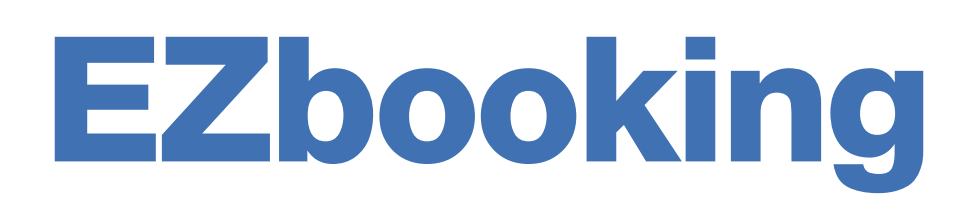

Version 5.1 – Nouvelles Fonctionnalités

[Plus d'informations sur EZbooking >>](https://www.artologik.com/fr/ezbooking)

Ι≡

222

 $\mathbf{\hat{m}}$ 

[Tarifs](https://www.artologik.com/fr/ezbooking/tarifs) >>

[Merci de compléter le formulaire pour nous contacter >>](https://www.artologik.com/fr/ezbooking/contact-et-support/contactez-nous)

 $\boldsymbol{\alpha}_{\mathrm{a}}^{\mathrm{a}}$   $\boldsymbol{\beta}_{\mathrm{a}}$ 

[info@artologik.com](mailto:info@artologik.com) 

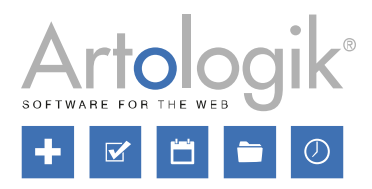

*Notre entreprise et notre centre de données sont certifiés ISO 27001 et situés*

**CALLA**S CD [ TV<br>Ackred.nr. 10127<br>Certifiering av<br>Jedningssystem<br>ISQNEC 17021-1

**Sbcert** 

ISO 27001

*en Suède.*

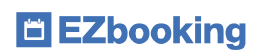

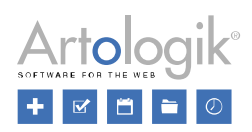

# Table des matières

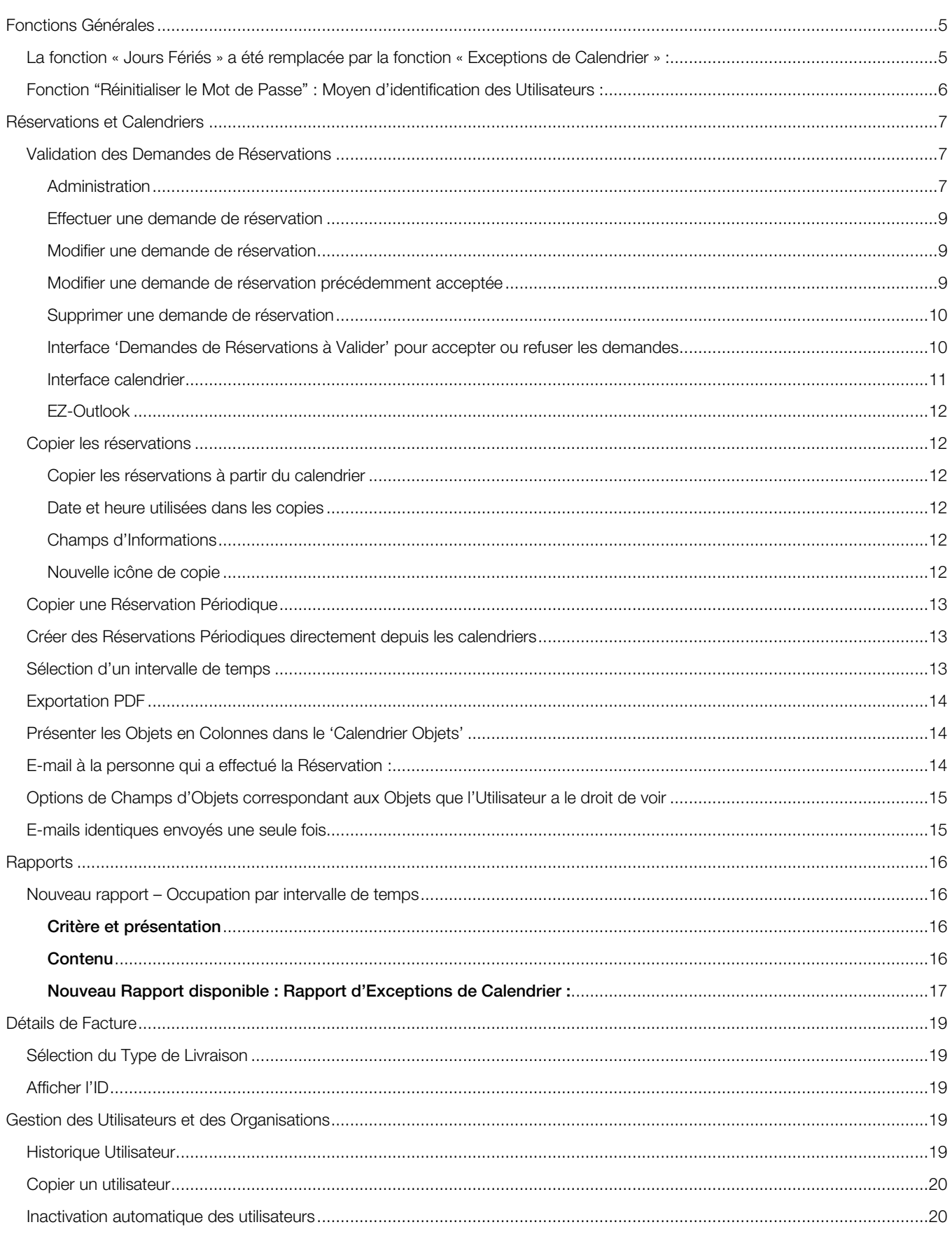

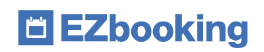

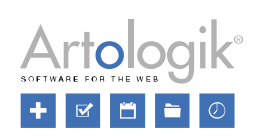

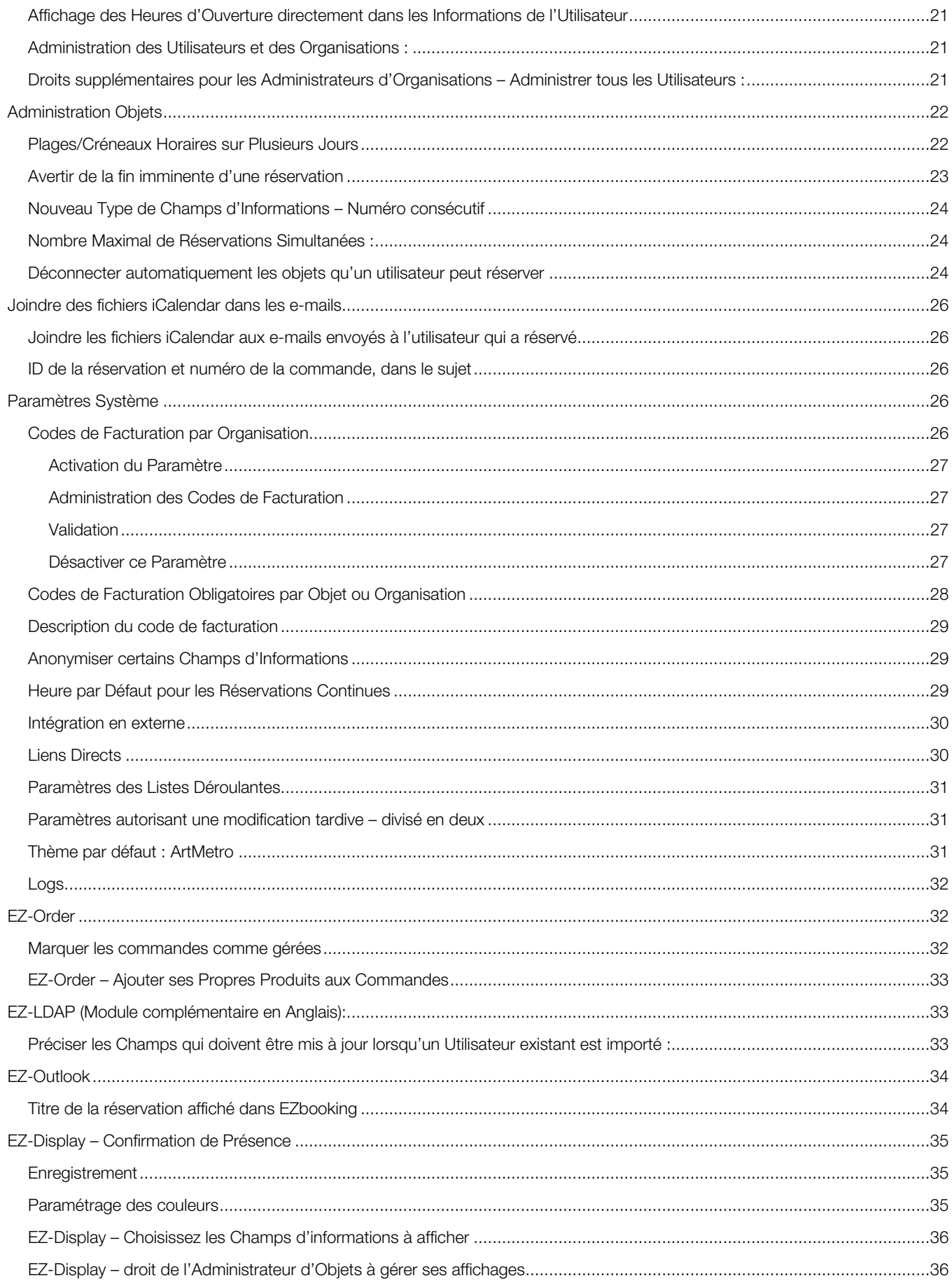

# E EZbooking

Version 5.1 – Nouvelles Fonctionnalités

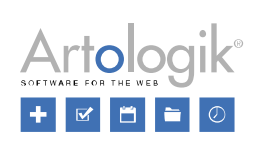

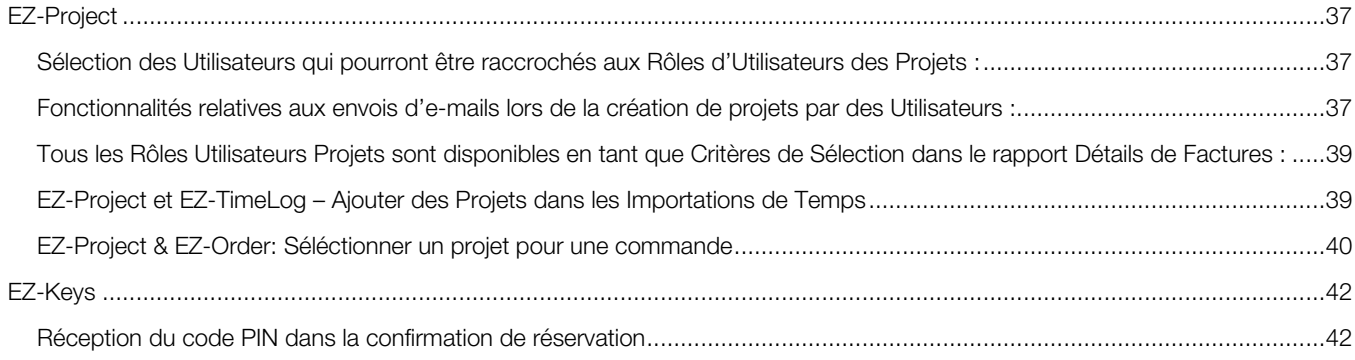

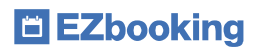

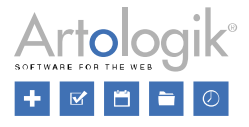

# <span id="page-4-0"></span>Fonctions Générales

## <span id="page-4-1"></span>La fonction « Jours Fériés » a été remplacée par la fonction « Exceptions de Calendrier » :

Nous avons amélioré la fonction « Jours Fériés », et avons changé son nom en « Exceptions de Calendrier ».

En plus des deux types d'exceptions de calendrier existant déjà, nous en avons rajouté deux autres : Temps de Maintenance et Information. Vous pouvez choisir de les utiliser ou non dans *Administration* > *Paramètres Système.*

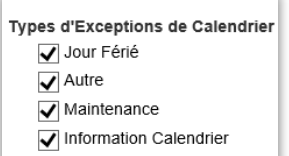

L'Exception *Temps de Maintenance* peut être utilisée afin d'empêcher que l'objet soit réservé durant la période définie. Quant à l'*Information,* elle informe simplement l'Utilisateur consultant le calendrier, sans l'empêcher de réserver. Si vous utilisez la fonction *Heures d'Ouverture*, vous pouvez créer différents niveaux pour celles-ci. Nous avons modifié l'interface de gestion des *Heures d'Ouverture* afin que vous puissiez décider, pour chaque niveau, si les différentes Exceptions de Calendrier sont réservables ou non.

Non Réservable durant les Jours Fériés Non Réservable durant les Autres Célébrations

Mon Réservable pendant tous les Jours de Maintenance

Non Réservable pendant les Jours marqués d'une Information Calendrier

Nous avons aussi rendu possible la création d'Exceptions de Calendrier sur des Intervalles de Dates, voire d'Intervalles de Dates et Heures. Si, par exemple, vous planifiez la Maintenance d'un Objet entre 9h et 15h sur une seule journée, vous pouvez choisir le paramètre *Intervalle de Dates et Heures*.

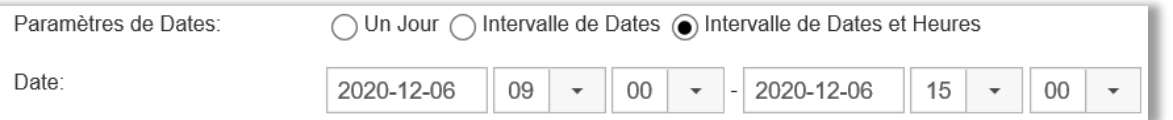

Dans les calendriers, la couleur dans laquelle une Exception est affichée dépend de son type :

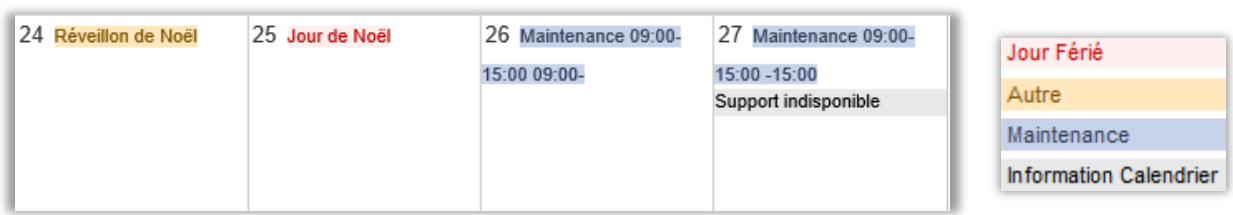

Les Exceptions de Calendrier qui ne durent qu'une partie de la journée sont affichées avec leurs horaires, tandis que seul le nom est présent pour les autres.

Les Exceptions de Calendrier peuvent désormais être connectées à une sélection d'Objets limitée. Cela peut être utile si vos Objets sont localisés dans différents pays avec des jours fériés différents, ou bien si vous souhaitez planifier la maintenance d'un seul Objet. En cliquant sur « Filtrer par Catégorie », vous pouvez filtrer la liste d'Objets par catégorie ou par Champ d'Objet.

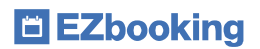

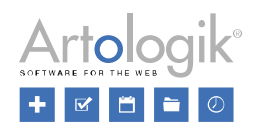

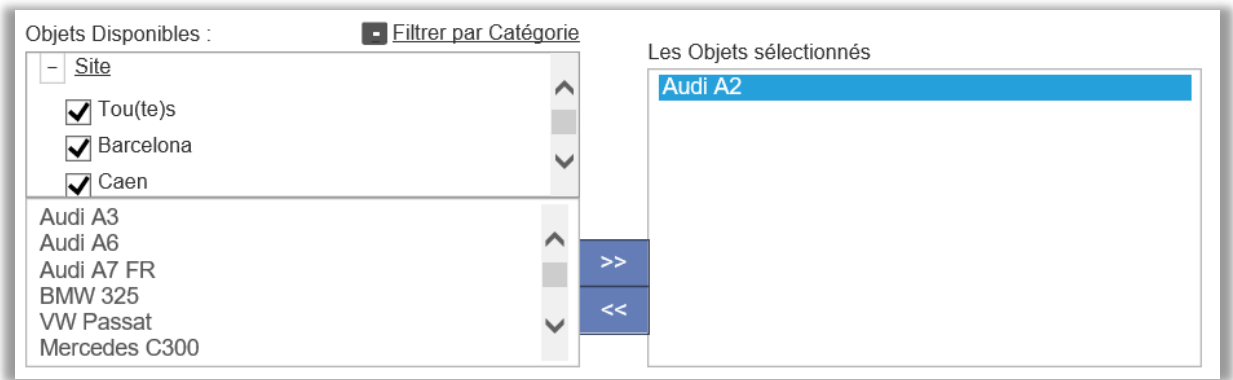

Les Exceptions de Calendrier sont gérées dans *Administration* > *Paramètres Systèmes* > *Exceptions de Calendrier*, mais elles peuvent aussi l'être depuis l'administration d'Objets. Lorsqu'ils administrent un Objet, les Administrateurs Système et les Administrateurs d'Objets peuvent cliquer sur le bouton Exceptions de Calendrier afin d'afficher toutes celles en cours ou à venir connectées à cet Objet. L'Utilisateur pourra alors cliquer sur les Exceptions qu'il a le droit d'Administrer.

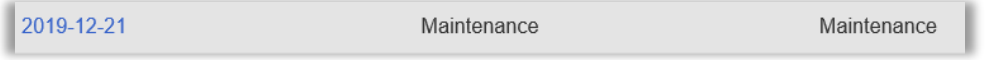

Les Administrateurs d'Objets ne peuvent administrer une Exception de Calendrier que si celle-ci est connectée à un Objet qu'il administre. Si ce n'est pas le cas, il peut néanmoins supprimer la Connexion avec l'Objet.

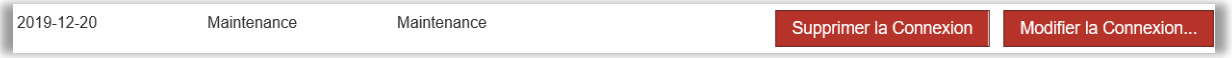

Les Administrateurs Objets ont également accès au menu *Administration* > *Objets* > *Exceptions de Calendrier*, dans lequel toutes les Exceptions de Calendrier connectées aux Objets qu'ils administrent sont listées. Ils peuvent cliquer sur celles qu'ils ont le droit d'administrer.

Depuis le menu *Administration* > *Paramètres Système* > *Exceptions de Calendrier*, les Administrateurs Système peuvent copier les Exceptions de Calendrier d'une année vers l'autre en cliquant sur le bouton Copier Exceptions de Calendrier. Il est également possible de choisir quels types d'Exceptions copier (Par exemple uniquement les Jours Fériés et les Temps de Maintenance). Vous pouvez aussi copier Toutes les Exceptions de Calendrier ou seulement celles connectées à tous les Objets.

## <span id="page-5-0"></span>Fonction "Réinitialiser le Mot de Passe" : Moyen d'identification des Utilisateurs :

Dans *Administration* > *Paramètres Système* > *Paramètres Avancés* > *Paramètres généraux*, vous pouvez activer la possibilité pour les Utilisateurs de réinitialiser leurs Mots de Passe depuis la page de connexion. Désormais, vous pourrez choisir si l'Adresse Email, le Nom d'Utilisateur ou bien les deux seront disponibles lors de l'identification dans le système.

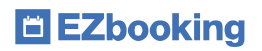

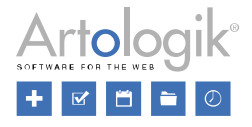

Par exemple, si tous les Utilisateurs disposent d'une Adresse E-mail unique, il est suffisant de n'afficher que le Champ concerné.

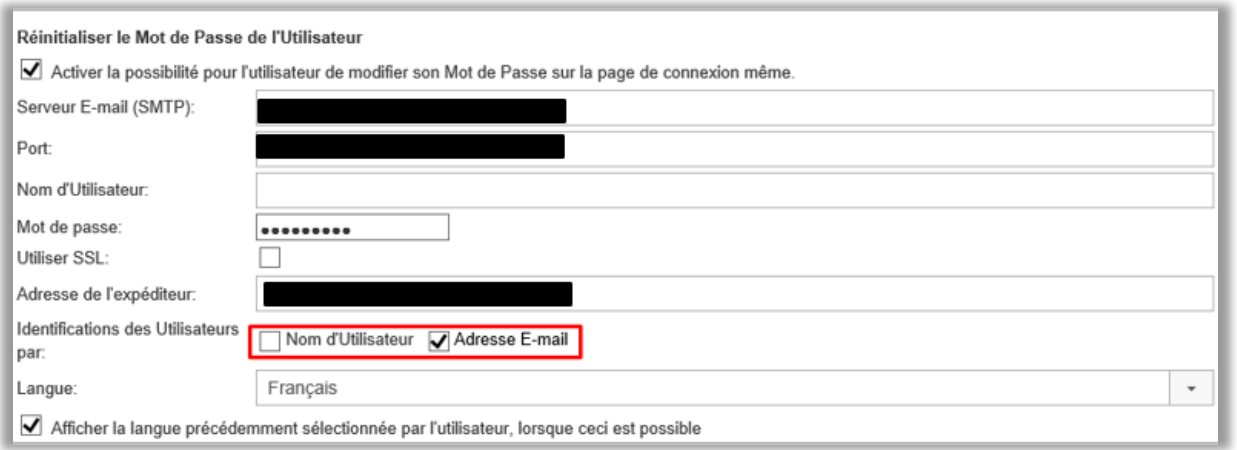

# <span id="page-6-0"></span>Réservations et Calendriers

## <span id="page-6-1"></span>Validation des Demandes de Réservations

Il est désormais possible d'exiger qu'une réservation soit d'abord créée en tant que demande, avant qu'elle ne soit officiellement approuvée et disponible en tant que véritable réservation dans EZbooking. Les Administrateurs Système et les Administrateurs d'Objets sont ceux qui sont autorisés à activer ce paramètre par objet, ainsi qu'à approuver ou à rejeter les demandes de réservation.

Les demandes de réservation sont clairement identifiées dans les calendriers et peuvent être gérées dans une nouvelle interface « Demande de Réservations à Valider » par les administrateurs et les administrateurs d'objets (pour leurs propres objets).

De nouveaux modèles d'e-mail ont été créés pour l'envoi d'informations aux utilisateurs et aux personnes chargées d'approuver les réservations.

Les demandes de réservation ne sont pas affichées dans les rapports.

# <span id="page-6-2"></span>Administration

L'Administrateur Système décide dans le menu *Administration > Paramètres Système > Avancés > Paramètres Généraux > section "Validation des Demandes de Réservations"*, si la fonctionnalité de "Validation des Réservations" doit être utilisée ou non.

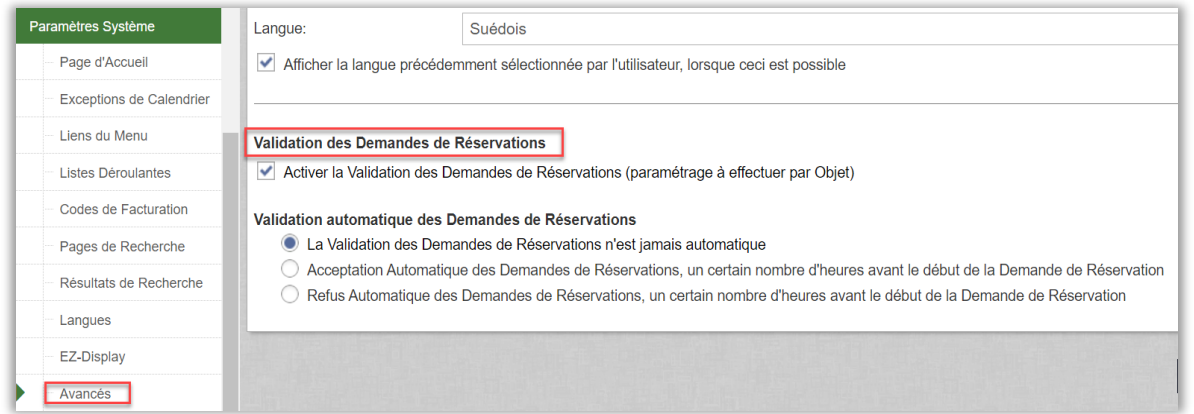

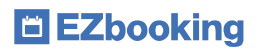

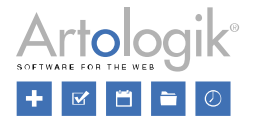

L'Administrateur Système peut aussi définir ce qu'il adviendra des réservations non approuvées ou refusées un certain nombre d'heures avant l'heure souhaitée de la Demande de Réservation, dans le menu *Administration > Paramètres Système > Avancés > Paramètres Généraux > section "Validation des Demandes de Réservations".*

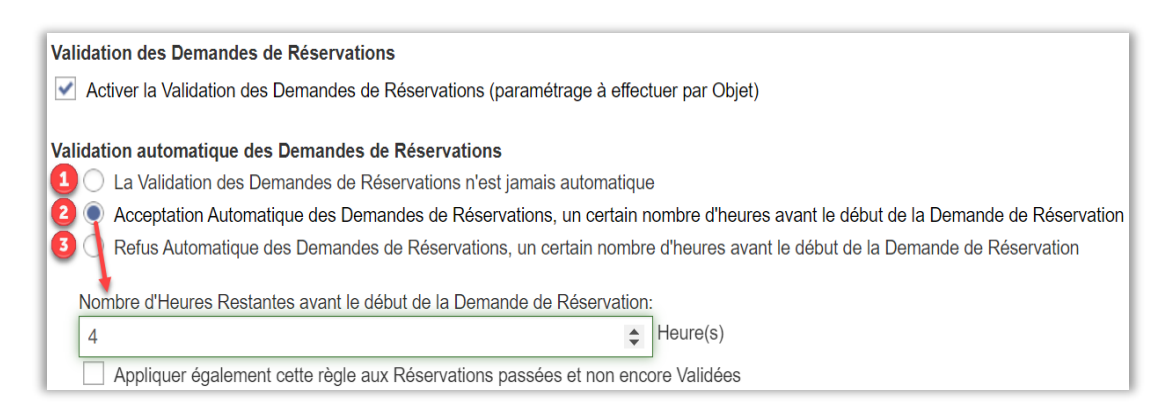

Quand les options 2 et 3 sont sélectionnées, l'Administrateur peut aussi définir si l'acceptation/refus automatique doit aussi être appliqué aux réservations existantes qui n'ont pas été approuvées.

C'est ensuite au niveau de l'Objet qu'un Administrateur/Administrateur d'Objets peut choisir si la validation sera obligatoire ou non.

Lorsque la validation est obligatoire, l'Administrateur/Administrateur d'Objets peut définir quelles Organisations et/ou quels Utilisateurs, le cas échéant, sont autorisés à réserver l'objet directement sans attendre la validation d'un Administrateur/Administrateur d'Objets :

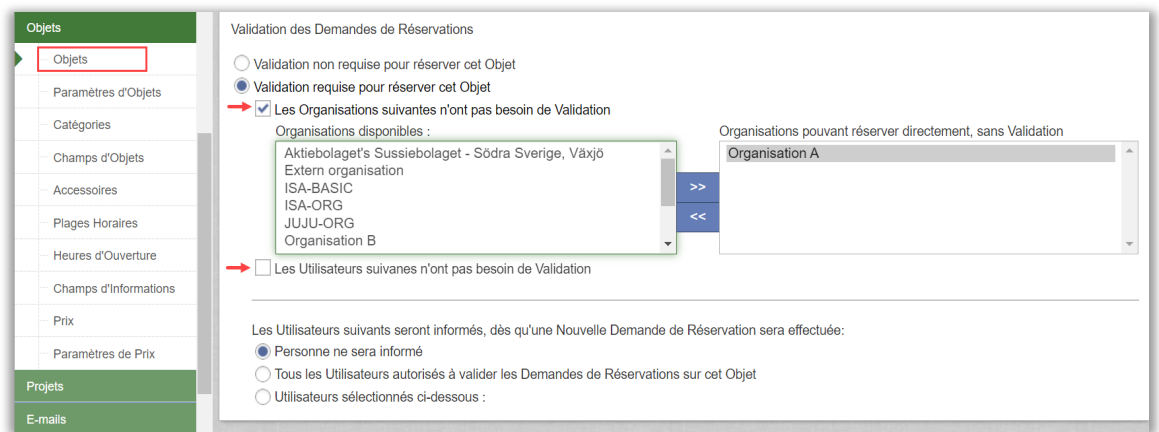

Lorsque le paramètre est activé pour un Objet spécifique, les Administrateurs/Administrateurs d'Objets peuvent également définir si des alertes e-mail doivent être envoyées aux Administrateurs/Administrateurs d'Objets chargés de valider les demandes de réservation.

Dans les nouveaux modèles d'e-mail, l'Administrateur Système peut définir le contenu des e-mails envoyés lors de l'enregistrement/modification/suppression d'une demande de réservation, mais aussi lorsque l'acceptation/refus sont décidés. Les nouveaux modèles d'e-mails suivants se trouvent dans le menu *Administration > E-mail > Modèles d'E-mails* :

- Nouvelle Demande de Réservation (au Contrôleur)
- Modification d'une Demande de Réservation (au Contrôleur)
- Suppression d'une Demande de Réservation (au Contrôleur)
- Nouvelle Demande de Réservation (à 'Réservé Pour' / 'Réservé Par')
- Modification d'une Demande de Réservation (à 'Réservé Pour'/'Réservé Par')
- Suppression d'une Demande de Réservation (à 'Réservé Pour'/'Réservé Par')

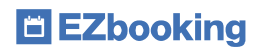

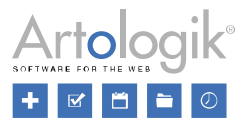

- Acceptation d'une Demande de Réservation
- Refus d'une Demande de Réservation

# <span id="page-8-0"></span>Effectuer une demande de réservation

#### *Via l'interface EZbooking*

Lorsqu'une demande de réservation est faite pour un objet, aucun autre utilisateur ne peut réserver ce même objet sur le créneau horaire demandé.

À tout moment, la demande de réservation peut être modifiée ou supprimée.

Lors de la copie d'une demande de réservation validée, sa copie est définie comme "à valider".

Si un utilisateur dont la réservation doit être validée passe par un utilisateur qui a le droit de réserver directement l'objet (comme un Réceptionniste, un Administrateur d'Objets ou un Administrateur) sans passer par le processus de validation, celle-ci est automatiquement validée. Les droits de l'utilisateur qui effectue manuellement la réservation prévalent.

#### *Via EZ-Outlook*

Les réservations qui doivent être validées, faites via EZ-Outlook, sont définies comme "Préliminaires" dans Outlook. Lors de la validation, le statut est modifié. En cas de refus, la réservation est supprimée.

#### *Via EZ-Display*

Les réservations en attente de validation pour des objets connectés à un écran EZ-Display sont affichées sur les écrans en italique et avec le point d'exclamation "à valider".

Si l'Administrateur/Administrateur d'Objets choisit de connecter l'écran à un utilisateur qui a seulement le droit de faire des demandes de réservation en ligne et aucune réservation directe, alors un message d'avertissement est affiché à l'écran lorsqu'un utilisateur effectue une réservation.

#### *EZ-Keys*

L'E-mail contenant le code PIN n'est envoyé qu'une fois la réservation validée. Il n'est pas possible d'envoyer à nouveau le code PIN pour les réservations non validées.

#### *EZ-Order*

L'E-mail avec la commande effectuée n'est envoyé qu'une fois la réservation validée.

#### *EZ-Equip*

L'E-mail avec l'objet réservé n'est envoyé qu'une fois la réservation validée.

Les rappels seront uniquement envoyés aux utilisateurs 'Réservé Pour' quand la réservation sera validée.

# <span id="page-8-1"></span>Modifier une demande de réservation

Lorsqu'une demande de réservation est éditée avant d'être validée, les utilisateurs qui ont été précédemment informés par e-mail de la demande de réservation (Réservé Pour/Réservé Par/Contrôleur), reçoivent un nouveau message les informant des modifications apportées à la demande de réservation. La demande de réservation reste définie comme non validée et doit être acceptée ou refusée (sauf si la demande de réservation a été modifiée pour un autre objet qui ne nécessite pas de validation. De ce fait, la demande de réservation devient alors une réservation directe).

# <span id="page-8-2"></span>Modifier une demande de réservation précédemment acceptée

Lorsqu'une réservation est éditée après acceptation, les utilisateurs qui ont été informés précédemment par e-mail de la réservation, reçoivent un nouveau message les informant des modifications apportées à la réservation. La réservation est automatiquement définie comme non validée à nouveau et doit être acceptée ou refusée à nouveau (sauf si la demande de réservation a été modifiée pour un autre objet qui ne nécessite pas de validation et que la demande de réservation devient alors une réservation directe).

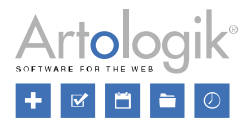

# <span id="page-9-0"></span>Supprimer une demande de réservation

Un utilisateur peut décider à tout moment de la supprimer. Un courrier électronique concernant cette suppression est alors envoyé aux utilisateurs "Réservé Par" (et "Réservé Pour"), ainsi qu'aux personnes qui ont accepté la demande.

# <span id="page-9-1"></span>Interface 'Demandes de Réservations à Valider' pour accepter ou refuser les demandes

Une nouvelle page contenant toutes les demandes de réservation en attente d'acceptation de l'ensemble ou seulement d'une partie des Administrateurs/Administrateurs d'Objets est maintenant disponible. Un clic sur les titres des colonnes vous permet de modifier l'ordre de tri des demandes de réservation affichées. En haut de la page, vous pouvez également accéder à deux listes déroulantes pour sélectionner un Objet ou un Utilisateur spécifique et n'afficher que les demandes de réservation liées à votre (vos) choix.

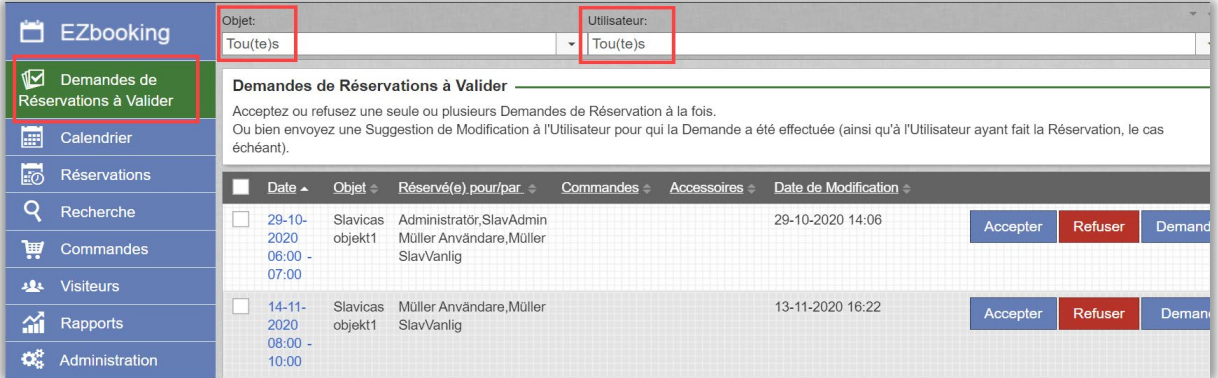

Via cette interface vous pouvez :

- Accepter une Demande de Réservation à la fois : un e-mail de confirmation est envoyé aux utilisateurs 'Réservé Pour'/'Réservé Par'.
- Refuser une Demande de Réservation à la fois : un e-mail de confirmation est envoyé aux utilisateurs 'Réservé Pour'/'Réservé Par'.
- Envoyer un e-mail 'Demande de Modification' aux utilisateurs 'Réservé Pour'/'Réservé Par', dans lequel vous pourrez leur indiquer de quelle manière vous souhaitez qu'ils modifient leur Demande de Réservation, avant que vous ne puissiez l'accepter ou la refuser....
- Accepter plusieurs Demandes de Réservation à la fois : cochez les cases de plusieurs demandes dans la marge gauche et cliquez sur le bouton Accepter toutes les Demandes sélectionnées
- Refuser plusieurs Demandes de Réservation à la fois : cochez les cases de plusieurs demandes dans la marge gauche et cliquez sur le bouton Refuser les Demandes sélectionnées
- Accepter une Demande de 'Réservation Périodique' :
	- o Cliquez sur la flèche située à droite d'une Réservation Périodique.
	- o Une fenêtre active s'affiche, montrant les dates demandées pour cette Réservation Périodique.
	- o En bas de la fenêtre active, cliquez sur le bouton 'Sélectionner ces Réservations' :

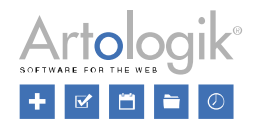

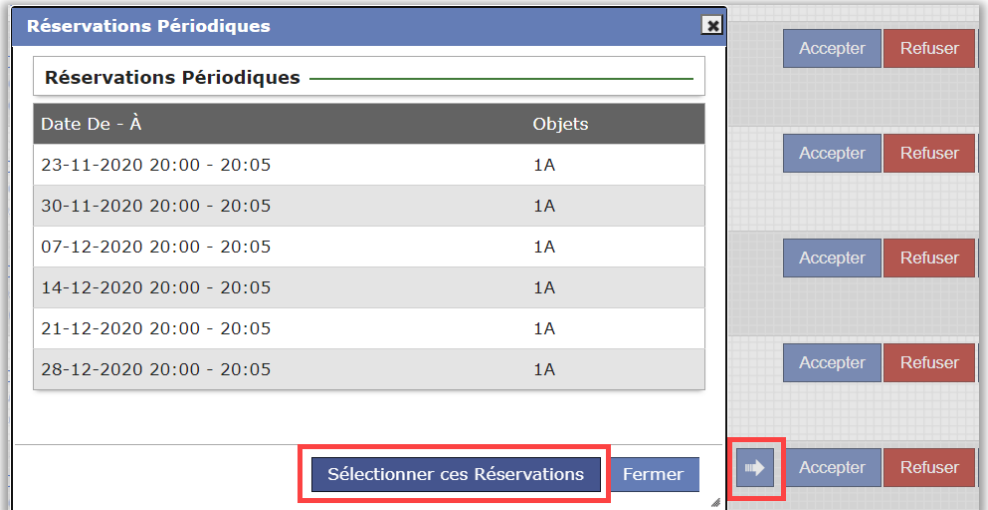

- o EZbooking cochera alors en arrière-plan dans l'interface EZbooking, toutes les dates de cette Demande de Réservation périodique.
- o Fermez la fenêtre active.
- o Choisissez une des alternatives suivantes en bas de page : Accepter toutes les Demandes sélectionnées Refuser les Demandes sélectionnées
- o Des e-mails peuvent/seront envoyés en cas d'acceptation/refus.

#### *Demande de modification*

Lorsqu'une demande de modification est faite par l'Administrateur/Administrateur d'Objet, une étoile est affichée sur le bouton "Demande de modification..." : Demande de Modification...\*

En cliquant sur ce bouton, vous accédez à une fenêtre active dans laquelle vous pouvez consulter l'historique des demandes de modification qui ont été envoyées à l'utilisateur. Vous pouvez également rédiger de nouvelles suggestions de modification qui seront envoyées par e-mail aux utilisateurs 'Réservé Par' et/ou 'Réservé Pour'.

Un clic sur le titre du message vous donne accès au contenu de l'e-mail envoyé.

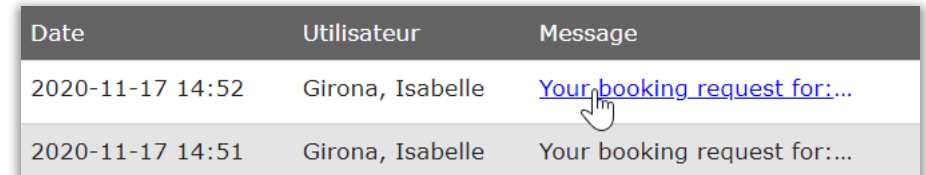

# <span id="page-10-0"></span>Interface calendrier

Dans les calendriers, vous pouvez facilement voir les demandes de réservation qui n'ont pas encore été validées. Elles sont marquées d'un point d'exclamation jaune :

Dès qu'une réservation est validée, son point d'exclamation disparaît et son apparence devient celle des réservations directes habituelles.

A l'inverse, dès qu'une réservation est refusée, la demande de réservation disparaît des calendriers.

Dans la fenêtre active où vous pouvez créer/modifier/supprimer une réservation, vous voyez facilement quelles réservations sont 'à accepter'. Celles-ci sont marquées d'un fond vert carré.

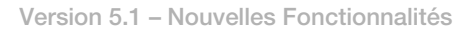

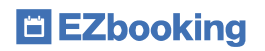

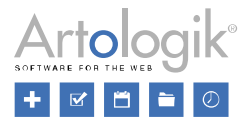

# <span id="page-11-0"></span>EZ-Outlook

Informations importantes pour les utilisateurs qui effectuent ensemble toutes les actions suivantes :

- Planifier une réunion dans Outlook
- Inviter des personnes à cette réunion
- Demande de Réservation à valider, envoyée à EZbooking, au travers du module EZ-Outlook

Lorsque votre réservation est validée, mais que le Contrôleur modifie les heures de début et/ou de fin de votre réservation en même temps qu'il accepte votre demande de réservation vous verrez la Demande de Réservation modifiée dans votre Outlook et vous verrez quelles heures ont été validées dans votre e-mail de confirmation, mais aucun e-mail n'est automatiquement envoyé à vos invités. Vous devez cliquer manuellement sur le bouton "Enregistrer et Envoyer" dans votre réservation Outlook, pour que vos invités reçoivent les informations mises à jour.

# <span id="page-11-1"></span>Copier les réservations

# <span id="page-11-2"></span>Copier les réservations à partir du calendrier

Il est désormais possible de copier les réservations à partir de la fenêtre active qui s'ouvre lorsque vous cliquez sur une réservation depuis un calendrier.

# <span id="page-11-3"></span>Date et heure utilisées dans les copies

Depuis le menu *Administration > Paramètres Système > Avancés*, il est possible de définir la date à présélectionner lors de la copie d'une réservation :

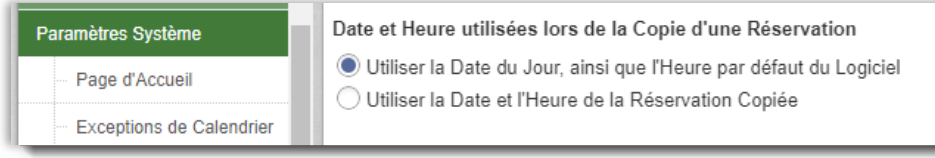

# <span id="page-11-4"></span>Champs d'Informations

Vous pouvez maintenant définir quels Champs d'Informations doivent être copiés, lors de la copie d'une réservation : la totalité ou seulement ceux visibles par l'utilisateur pour lequel la réservation est effectuée :

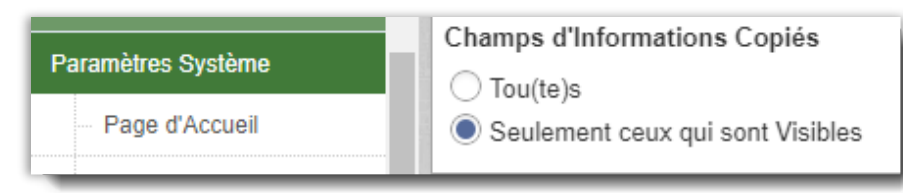

# <span id="page-11-5"></span>Nouvelle icône de copie

L'icône de copie des réservations a été modifiée. Nouvelle icône :

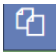

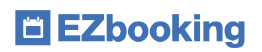

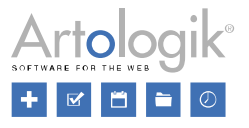

## <span id="page-12-0"></span>Copier une Réservation Périodique

Dans le menu *Réservation > Réservations Périodiques*, vous pouvez maintenant copier la totalité d'une Réservation Périodique, simplement en cliquant sur le bouton 'Copier Réservation Périodique' :

Dans le menu Administration > Réservations > Réservations Périodiques, vous pouvez désormais copier une réservation périodique entière en cliquant sur le bouton "Copier la réservation périodique" sous une réservation périodique déjà établie :

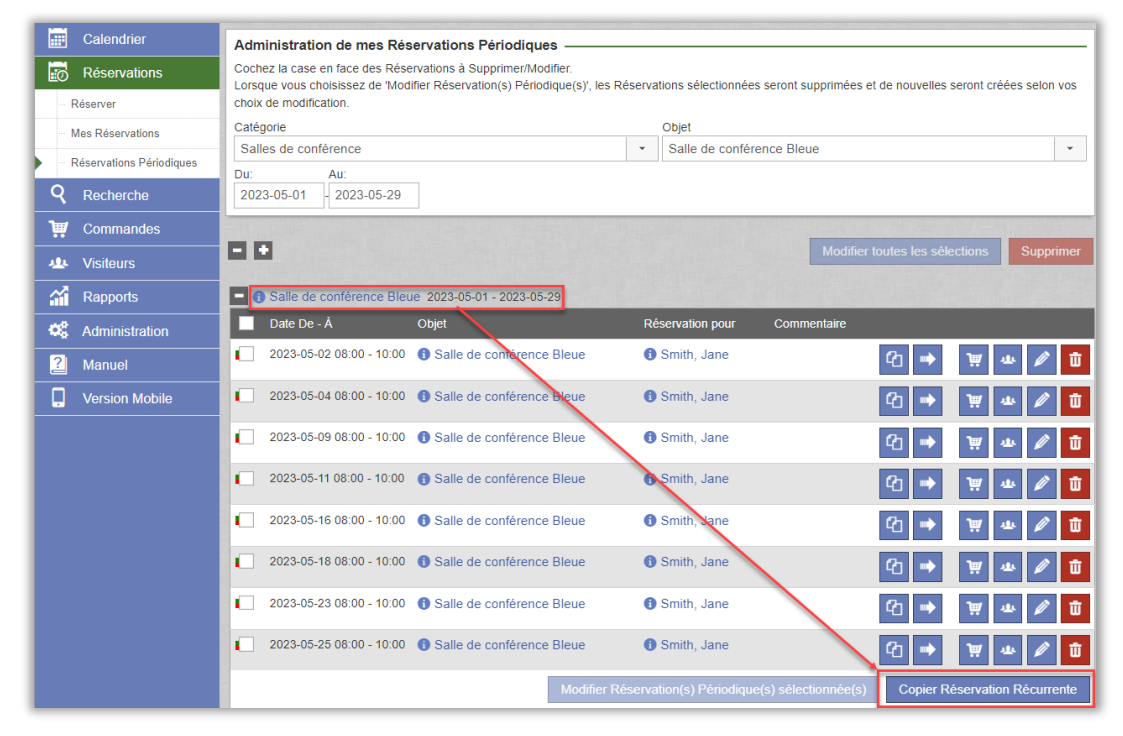

Les données complètes de la Réservation Périodique copiée sont alors affichées sur une nouvelle page. Vous pouvez modifier ce que vous voulez, puis sauvegarder votre nouvelle Réservation Périodique.

### <span id="page-12-1"></span>Créer des Réservations Périodiques directement depuis les calendriers

Dans la nouvelle fenêtre active de réservation, disponible depuis les calendriers, vous pouvez maintenant directement choisir entre 'Réservation Unique' et 'Réservation Périodique' :

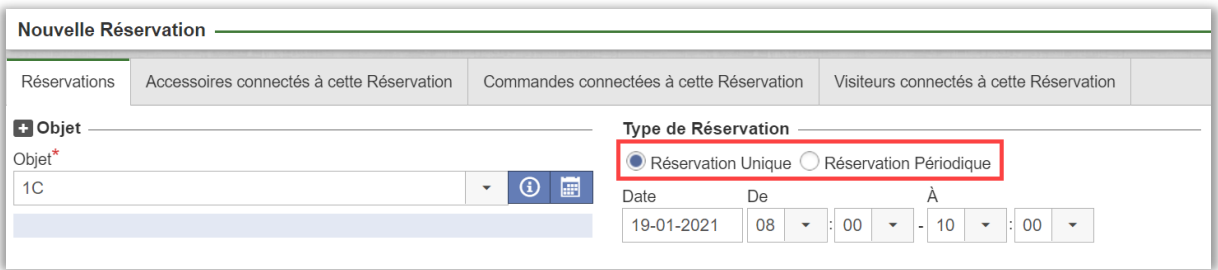

## <span id="page-12-2"></span>Sélection d'un intervalle de temps

Dans les calendriers 'Calendrier Objets' et 'Mon Calendrier', vous pouvez à présent choisir les intervalles de temps pour l'affichage de la journée. Par exemple 8:30-19:00. Ces intervalles seront applicables au calendrier du type 'Semaine avec Grille Horaire' et 'Jour avec Grille Horaire'.

Vous choisissez les heures en haut à droite du calendrier, grâce aux listes déroulantes : 'Afficher de' / 'à'

Si des réservations ont été effectuées en-dehors de ce créneau, un message d'alerte sera affiché en haut de votre page.

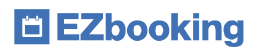

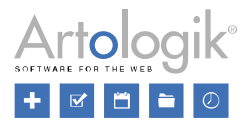

# <span id="page-13-0"></span>Exportation PDF

Depuis le menu Calendrier > 'Calendrier Objets', lorsque vous sélectionnez 'Semaine avec Grille Horaire' et 'Un objet spécifique' il vous est possible d'imprimer le calendrier en PDF.

Ce format d'impression a été spécialement développé pour vous permettre d'imprimer le calendrier d'un objet sur une page et proprement. Une fois vos choix effectués, cliquez sur le bouton PDF. Le PDF, peut à présent être imprimé.

## <span id="page-13-1"></span>Présenter les Objets en Colonnes dans le 'Calendrier Objets'

Depuis le menu Calendrier > Calendrier Objets, vous pouvez dorénavant présenter les réservations de différentes manières. Si vous choisissez de présenter "Tous les Objets", dans une ou Toutes les Catégories, avec un Type de Calendrier "Avec Grille Horaire", vous pouvez désormais choisir d'afficher « Tous les Objets » sous forme de Colonnes.

Cochez la case en haut à droite du calendrier, si vous souhaitez que chaque objet ainsi que ses réservations soient présentés dans des colonnes distinctes. Si la case n'est pas cochée, toutes les réservations seront présentées par défaut dans la même colonne, et ce, pour chaque jour.

Lorsque les Objets sont présentés en colonnes pour le Type de Calendrier "Semaine avec Grille Horaire", vous pouvez également choisir d'inverser les dates et objets. Pour cela, cliquez sur la double flèche localisée à gauche pour modifier l'ordre d'affichage.

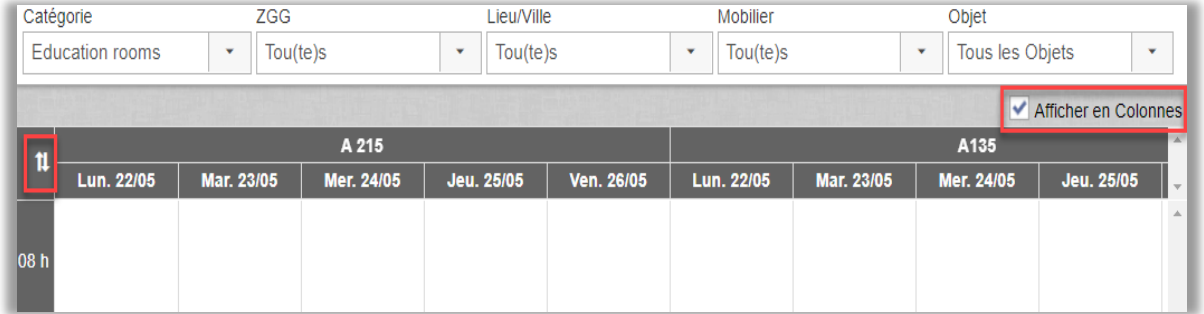

Depuis le menu Administration > Paramètres Système > Avancés : Paramètres Calendriers, vous pouvez choisir si vous souhaitez que le nouveau paramètre "L'option 'Afficher les objets en colonnes' soit cochée par défaut dans le 'Calendrier objets'".

## <span id="page-13-2"></span>E-mail à la personne qui a effectué la Réservation :

Lorsque vous faites une Réservation pour un autre Utilisateur, il est désormais possible de paramétrer l'envoi d'une confirmation E-mail à la personne pour laquelle la Réservation a été effectuée ainsi qu'à celle qui a effectué la réservation. Cela peut par exemple être utile quand un objet est réservé pour une formation, car dans ce cas, le formateur et l'Utilisateur trouveront tous deux dans leurs calendriers respectifs la confirmation.

Cette fonctionnalité peut être activée dans *Administration* > *E-mails* > *Paramètres d'E-mails* :

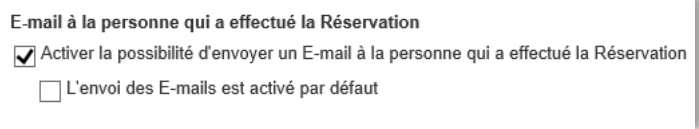

Une fois activée, les cases *« Envoyer les informations relatives à cette Réservation, à l'Utilisateur pour qui elle a été effectuée »* et *« Je veux recevoir les Informations relatives à cette Réservation »* seront visibles lorsque vous réserverez un Objet pour un autre Utilisateur.

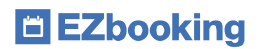

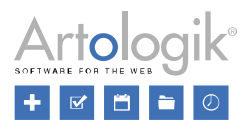

√ Envoyer les informations relatives à cette Réservation, à l'Utilisateur pour qui elle a été effectuée

Je veux recevoir les Informations relatives à cette Réservation

Si vous modifiez une Réservation faite par quelqu'un d'autre, vous pouvez activer l'envoi d'un E-mail de confirmation à l'Utilisateur qui l'a effectuée, et à celui pour lequel elle a été faite, mais pas à vous-même. La case *« Envoyer les informations relatives à cette Réservation, à l'Utilisateur pour qui elle a été effectuée »* n'est disponible que si la personne qui a réservé est différente de celle pour laquelle ce créneau a été réservé.

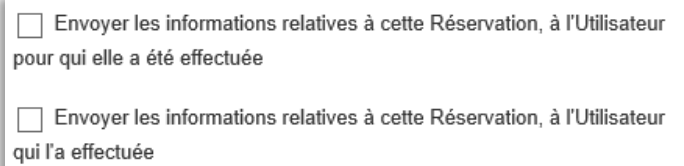

### <span id="page-14-0"></span>Options de Champs d'Objets correspondant aux Objets que l'Utilisateur a le droit de voir

Dans EZbooking, vous pouvez utiliser les Champs d'Objets pour catégoriser les Objets. Par exemple, si vos Objets sont localisés dans différents bâtiments, vous pouvez créer le Champ « Bâtiment » (avec plusieurs d'entre eux en tant qu'options) et sélectionner pour chaque Objet celui dans lequel il se trouve.

Vous pouvez utiliser les Champs d'Objets pour trier les différents Objets dans les interfaces du système. Lorsque vous effectuez une réservation depuis le calendrier ou l'onglet Réservations

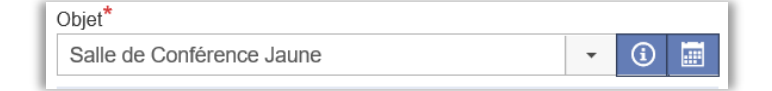

## <span id="page-14-1"></span>E-mails identiques envoyés une seule fois

Lorsqu'une réservation est effectuée, des e-mails peuvent être envoyés à diverses personnes, comme : la personne pour laquelle la réservation a été effectuée, la personne en charge des Accessoires, une adresse e-mail générale ...

Si plusieurs e-mails doivent être envoyés à la même adresse, une seule copie sera envoyée.

Ainsi, lorsqu'une adresse e-mail est connectée à plusieurs Accessoires et qu'un utilisateur réserve plusieurs Accessoires pour une seule et même réservation, un seul e-mail sera envoyé à l'adresse e-mail connectée aux divers Accessoires réservés en même temps.

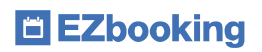

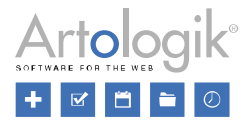

# <span id="page-15-0"></span>**Rapports**

### <span id="page-15-1"></span>Nouveau rapport – Occupation par intervalle de temps

Un nouveau rapport est à présent disponible : « Occupation par Intervalle de Temps ». Dans ce rapport, vous pouvez voir l'occupation des objets et/ou des catégories pour des intervalles de temps sélectionnés, sur une journée.

Le rapport vous permet de : filtrer les données, définir les intervalles de temps, regrouper les objets, choisir la période à utiliser et quels titres présenter.

# <span id="page-15-2"></span>Critère et présentation

Définissez la période pour laquelle vous souhaitez étudier l'occupation, pour quels objets/catégories et quels intervalles de temps (par exemple, 8:00-12:00 et 13:00-17:00). Choisissez si vous voulez que le rapport soit présenté par jour ou par mois et s'il doit être regroupé par catégorie, par objet ou par catégorie et objet.

Si vous n'ajoutez aucun intervalle de temps, le rapport présentera automatiquement les réservations de toute la journée (00:00-24:00).

## <span id="page-15-3"></span>Contenu

Sélectionner le contenu que vous souhaitez présenter dans le rapport :

Objet :

- Catégorie : nom de la catégorie
- Nom de l'Objet et Champs d'Objet sélectionnés (si le rapport est regroupé par « Objet » ou « Catégorie et Objet »)

#### Information de réservation :

- Temps Réservé : temps réservé pour le jour/mois sélectionné (en heure)
- Occupation (%): pourcentage du temps réservé pour chaque intervalle de temps et/ou pour les sommes/totaux.
- Nombre de Réservations : le nombre de réservations pour chaque intervalle de temps et/ou pour les sommes/totaux.

#### Sommes

- Somme de tous les Intervalles de Temps, par Jour/Mois : Lorsque vous avez plusieurs intervalles de temps dans votre rapport, vous pouvez obtenir la somme de toutes les réservations comprises dans ces intervalles pour chaque jour/mois.
- Total par Jour/Mois : Un total de toutes les réservations par jour/mois, y compris celles n'appartenant pas aux intervalles de temps définis.

Uniquement visibles si vous regroupez par objet ou par catégorie et objet :

- Somme par Intervalle de Temps et Objet : Affiche la somme pour chaque intervalle de temps et objet pour toute la période sélectionnée (tous les jours/mois).
- Somme de tous les Intervalles de Temps, par Objet: Affiche la somme pour tous les intervalles définis pour chaque objet dans toute la période sélectionnée.
- Total par Objet : Affiche le total de toutes les réservations par objet, y compris celles n'appartenant pas aux intervalles de temps définis.

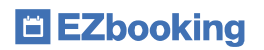

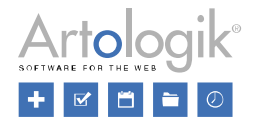

Uniquement visibles si vous regroupez par catégorie ou par catégorie et objet :

- Somme par Intervalle de Temps et Catégorie : Affiche la somme pour chaque intervalle de temps et catégorie pour toute la période sélectionnée (tous les jours/mois).
- Somme de tous les Intervalles de Temps, par Catégorie : Affiche la somme pour tous les intervalles définis pour chaque catégorie dans toute la période sélectionnée.
- Total par Catégorie : Affiche le total de toutes les réservations par catégorie, y compris celles n'appartenant pas aux intervalles de temps définis.
- Somme par Intervalle de Temps : Affiche la somme pour chaque intervalle de temps pour toute la période sélectionnée (tous les jours/mois) et pour tous les objets dans le rapport.
- Somme des tous les Intervalles de Temps : Affiche la somme pour tous les intervalles de temps définis pour toute la période sélectionnée et pour tous les objets dans le rapport.
- Total pour toutes les Réservations : Affiche le total de toutes les réservations dans le rapport, y compris celles n'appartenant pas aux intervalles de temps définis.

#### Notez que…

…le temps de service est inclus dans le temps réservé et le pourcentage d'occupation, mais n'est pas inclus dans le « nombre de réservations » car il n'est pas considéré comme étant une réservation séparée.

…si le rapport est regroupé par catégorie, l'occupation pour chaque jour/mois sera basée sur tous les objets de chaque catégorie, et le total sera basé sur tous les objets – même si certains objets n'ont pas été réservés. Cependant, si vous filtrez le rapport en sélectionnant certains objets, l'occupation ne sera basée que sur les objets sélectionnés.

…si une réservation s'étend sur plusieurs intervalles de temps, la somme du nombre de réservations pour tous les intervalles de temps différera de la somme dans le rapport, puisque la somme dans le rapport affiche le nombre exact de réservations et non la somme des réservations pour tous les intervalles de temps.

# <span id="page-16-0"></span>Nouveau Rapport disponible : Rapport d'Exceptions de Calendrier :

Ce Rapport est utilisé pour présenter les statistiques des Exceptions de Calendrier sur une période définie. Il est disponible pour les Administrateurs Système et d'Objet.

Il est possible de sélectionner la période, les Catégories et les Objets à afficher dans le Rapport. Vous pouvez aussi décider d'organiser le Rapport par an, mois ou jour. Dans la partie Contenu, vous pouvez choisir, pour chaque Exception de Calendrier, d'afficher :

- Le Nombre Total d'Heures
- Le Nombre Total de Jours
- Le Nombre Total d'Évènements

Ainsi, vous pouvez par exemple afficher le nombre d'Exceptions de Calendrier comme tel, et afficher le Temps de Maintenance en nombre d'occurrences et en heures. Veuillez noter que le Nombre Total de Jours se réfère au nombre de jours pleins. Par exemple une Exception de Calendrier durant du 10 Mai 06h00 au 12 mai 22h00 comptera comme 1 journée pleine (celle du 11 mai).

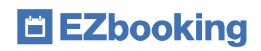

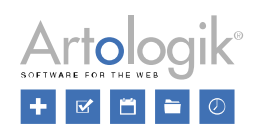

En outre, vous pouvez choisir d'afficher les Catégories et Champs d'Objets dans le Rapport.

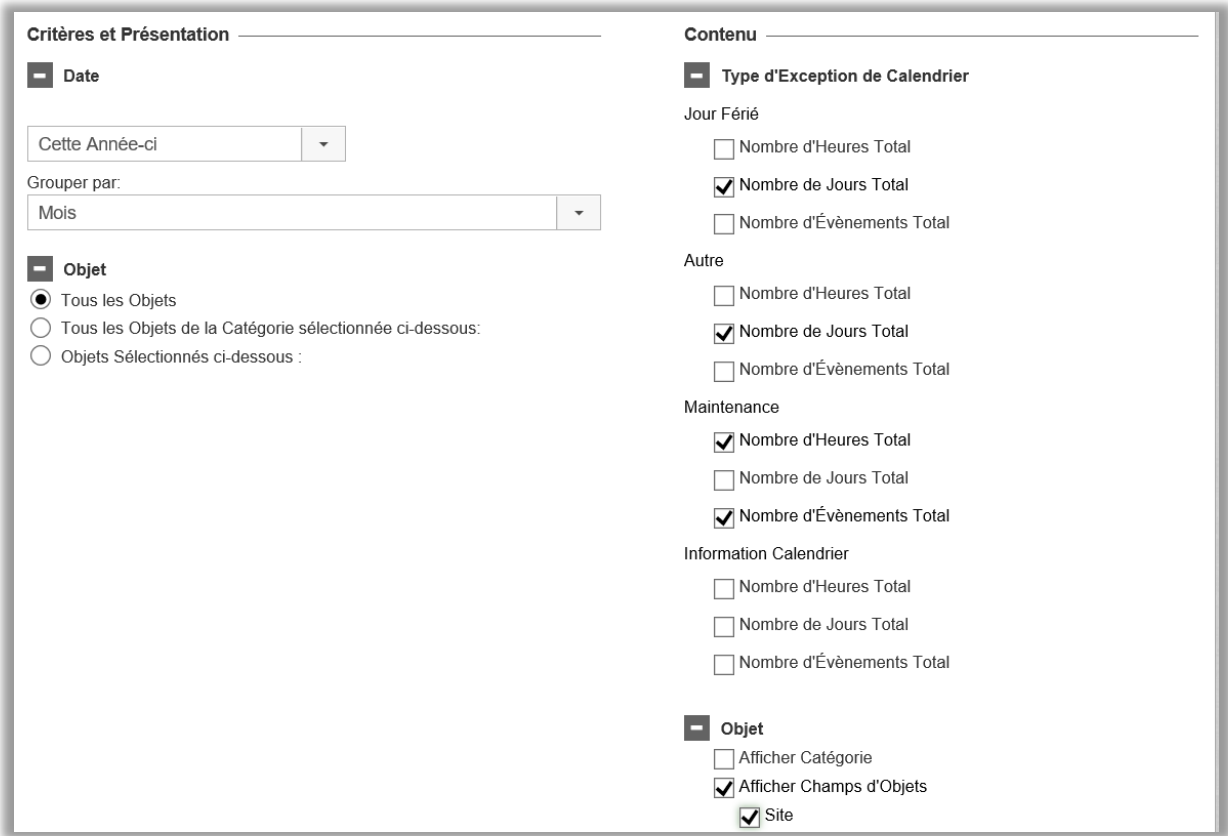

### Exemple de Rapport avec les Paramètres suivants :

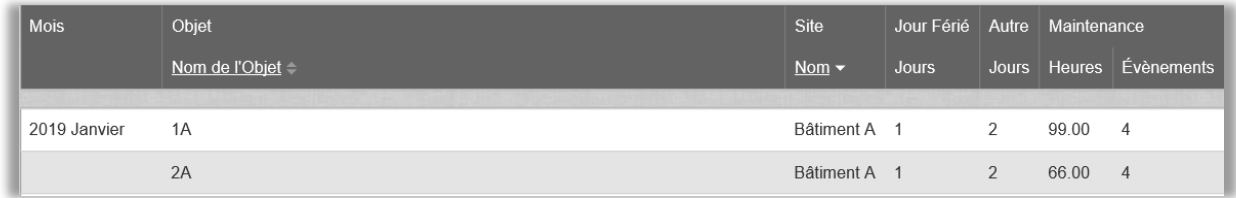

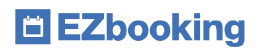

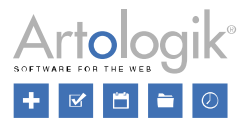

# <span id="page-18-0"></span>Détails de Facture

## <span id="page-18-1"></span>Sélection du Type de Livraison

Dans le rapport *Détails de Facture*, il est possible d'afficher les commandes selon une période donnée. Vous décidez d'afficher soit uniquement les commandes connectées aux réservations sélectionnées, soit les commandes connectées aux réservations sélectionnées et celles connectées à aucune réservation.

Lorsque vous choisissez d'afficher les commandes, il est désormais possible de sélectionner le *Type de Livraison* pour n'afficher que les commandes qui respectent ce critère.

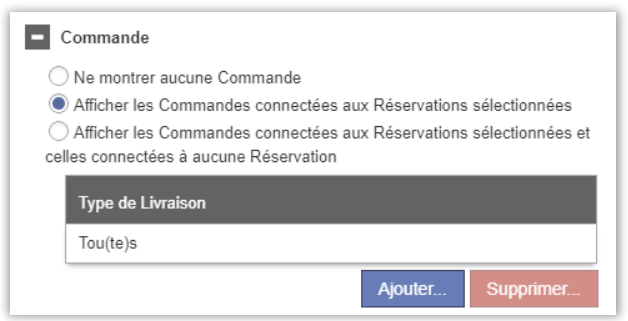

Notez que les administrateurs d'objets avec le droit d'administrer des commandes peuvent voir toutes les commandes connectées à leurs objets – peu importe qu'ils administrent la liste de prix des types de livraison des commandes ou non. Concernant les commandes non connectées à des réservations, ils ne peuvent voir que les commandes connectées aux listes de prix qu'ils administrent.

## <span id="page-18-2"></span>Afficher l'ID

Dans le rapport *Détails de Facture*, il est désormais possible de sélectionner « ID » en tant que colonne du rapport. Pour les réservations, cela correspond à l'ID de la réservation qui est affiché. Pour les commandes, c'est l'ID de la commande qui est affiché.

# <span id="page-18-3"></span>Gestion des Utilisateurs et des Organisations

#### <span id="page-18-4"></span>Historique Utilisateur

Dans les Informations de l'Utilisateur se trouve désormais l'Historique Utilisateur, dans lequel les changements de Droits d'Utilisateur sont visibles.

Les informations suivantes sont enregistrées dans l'Historique :

- Création de l'Utilisateur
- Changement d'Organisation
- Changement de Nom d'Utilisateur
- Changement de Mot de Passe
- Changement de Niveau d'Accès
- Assignation/Révocation du rôle d'Administrateur d'Organisation
- Assignation/Révocation du rôle d'Administrateur d'Objet
- Assignation/Révocation du rôle de Réceptionniste
- Assignation/Révocation du rôle d'Administrateur de Commandes (EZ-Order)
- Assignation/Révocation du rôle d'Administrateur de Projets (EZ-Project)
- Connexion/Déconnexion d'un Objet de l'Utilisateur
- Assignement, Changement ou Suppression d'Heures d'Ouvertures pour un Utilisateur

# E EZbooking

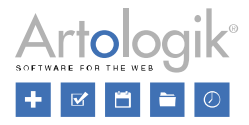

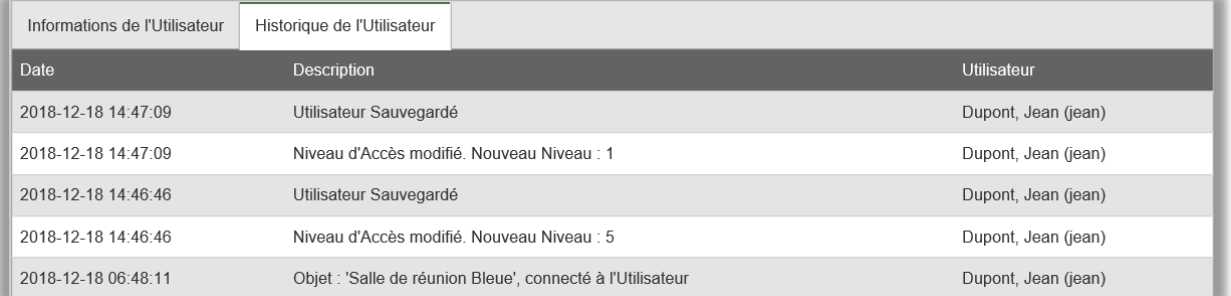

# <span id="page-19-0"></span>Copier un utilisateur

Dans le menu *Administration > Utilisateurs*, vous pouvez trouver dans chaque profil d'utilisateur le bouton 'Copier'.

Les informations que vous pouvez choisir de copier sont :

- Information de l'Utilisateur (adresse, titre, organisation, e-mail, téléphone, ...) et/ou:
- Droits de l'Utilisateur (objets, rôles, heures d'ouverture, prix, ...)

Les informations suivantes ne seront pas copiées, vous devez les rentrer manuellement :

- Prénom
- Nom
- Nom d'utilisateur
- Mot de passe

#### <span id="page-19-1"></span>Inactivation automatique des utilisateurs

Jusqu'à présent, vous pouviez inactiver manuellement un utilisateur qui n'avait pas eu d'activité (connexion au système ou activité de réservation) depuis une certaine date. Vous avez désormais la possibilité d'automatiser ce processus.

Depuis le menu Administration > Utilisateurs > Utilisateurs, cliquez en haut à droite sur le bouton 'Inactiver les utilisateurs'. Dirigezvous vers l'onglet 'Automatiquement' et cochez la case 'Activer l'Automatisation'.

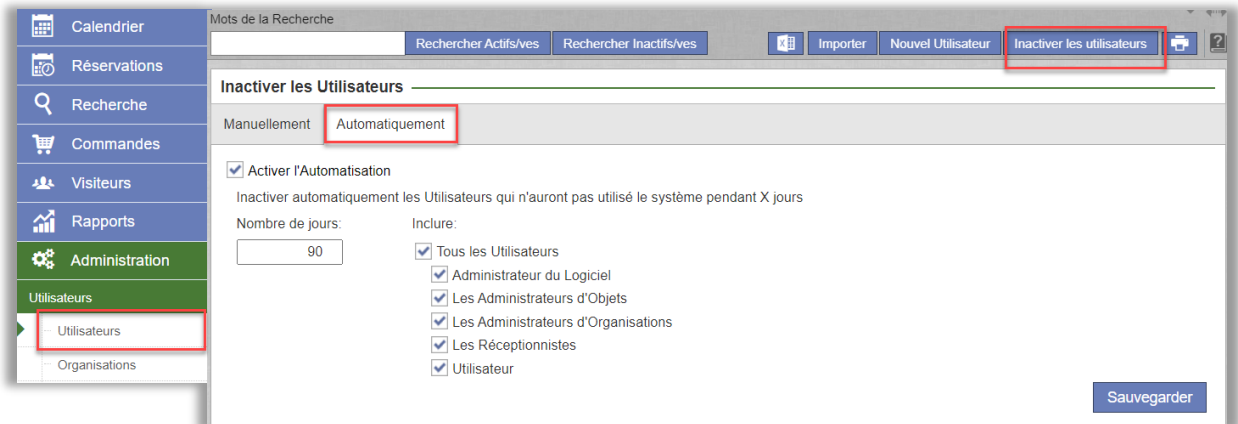

Saisissez le nombre de jours pendant lesquels l'utilisateur ne doit pas avoir eu d'activité et sélectionnez les rôles d'utilisateurs qui seront inclus dans l'inactivation automatique. Si, par exemple, vous ne sélectionnez pas le rôle "Administrateur système", les utilisateurs ayant ce rôle ne seront pas automatiquement inactivés.

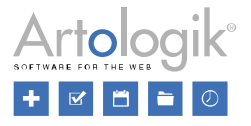

# <span id="page-20-0"></span>Affichage des Heures d'Ouverture directement dans les Informations de l'Utilisateur

Vous pouvez désormais avoir une vue générale des Horaires d'Accès des Utilisateurs à leurs Objets directement dans leur profil. Si vous utilisez le paramètre *'Déterminer les heures d'ouverture par Utilisateur et Objet'*, vous verrez celles correspondant aux Objets de chaque Utilisateur dans ses Informations, affichées dans des onglets différents.

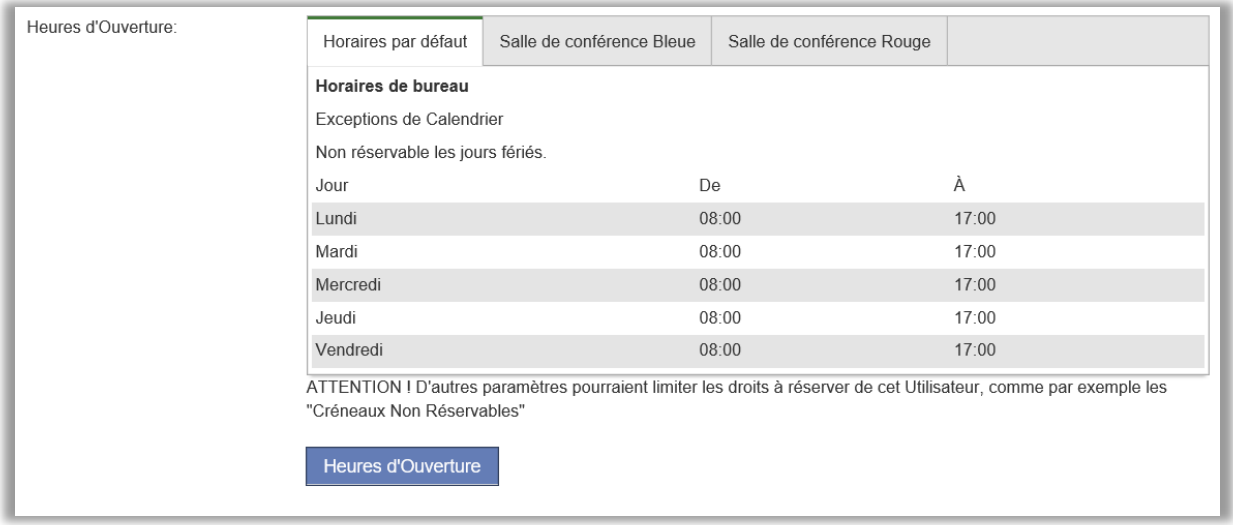

Si vous utilisez l'un des paramètres *'Déterminer les heures d'ouverture par Utilisateur et Objet'* ou *'Déterminer les heures d'ouverture par Objet'*, une lsite de tous les Objets que l'Utilisateur a le droit de réserver sera affichée. Si la liste contient plus de cinq Objets, vous pourrez cliquer sur le lien Tout Afficher pour étendre la liste.

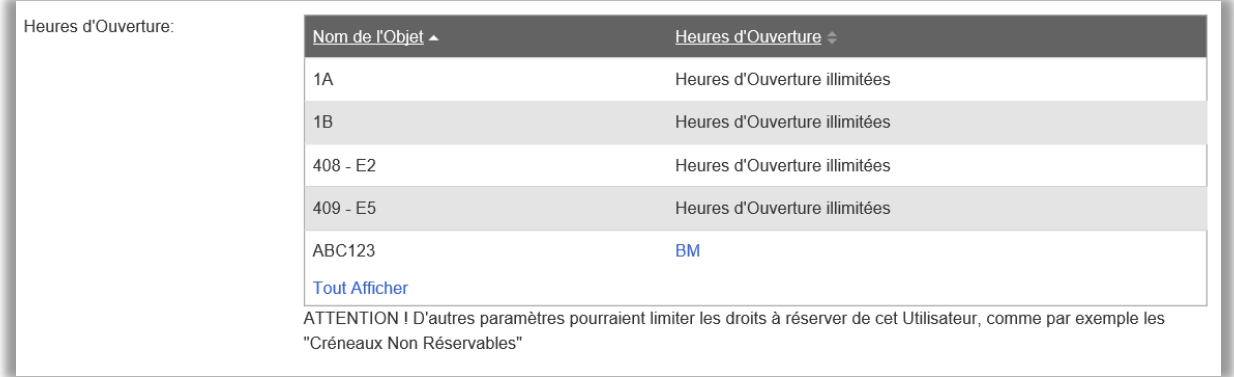

# <span id="page-20-1"></span>Administration des Utilisateurs et des Organisations :

# <span id="page-20-2"></span>Droits supplémentaires pour les Administrateurs d'Organisations – Administrer tous les Utilisateurs :

En tant qu'Administrateur Système, vous pouvez déléguer une partie du travail administratif, comme par exemple l'Administration d'Organisations et d'Utilisateurs, à des Administrateurs d'Organisations.

Dans cette version, nous avons donné à ces derniers la possibilité d'administrer d'autres Organisations et Utilisateurs que les leurs. En plus de cela, ils peuvent aussi obtenir la possibilité de gérer les Droits de Réservation. Par exemple, vous pourriez donner à quelqu'un le droit d'administrer et de définir ces derniers pour toutes les Organisations et tous les Utilisateurs.

Dans la fiche informative de l'Administrateur d'Organisations, vous pouvez sélectionner celles qu'il ou elle aura le droit de gérer. Le 'Droit de modifier les connexions entre Organisations/Objets et Utilisateurs/Objets' (si vous utilisez ces connexions dans le

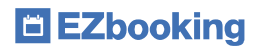

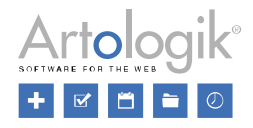

système) peut être ajouté en sus.

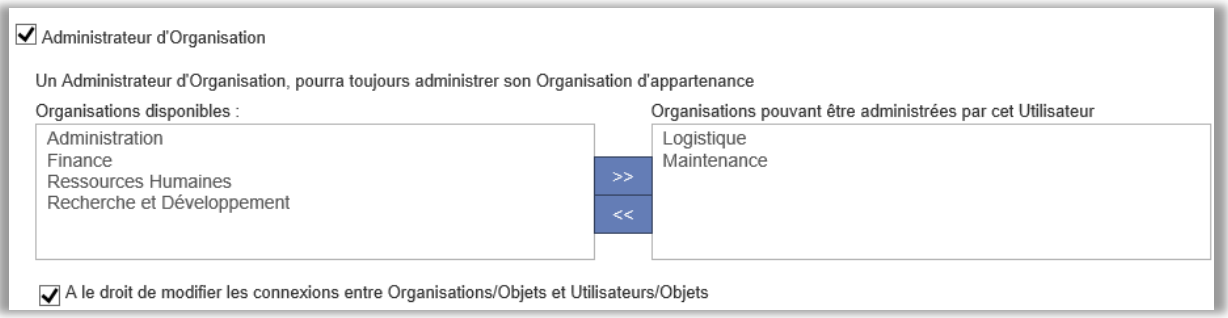

# <span id="page-21-0"></span>Administration Objets

## <span id="page-21-1"></span>Plages/Créneaux Horaires sur Plusieurs Jours

Nous avons étendu la fonction de 'Créneau Horaire' pour permettre de définir la durée de ces Créneaux sur plusieurs jours. Ceci peut être très utilisé pour la réservation d'un appartement de société par exemple. Vous pourrez ainsi imposer que l'appartement doit être réservé à partir du jour #1 à 12h00, et sur une durée de '+x jours' jusqu'à 12h00. Si 'x jours' = +2, l'utilisateur qui réservera l'appartement à partir du premier jour du mois, réservera, en choisissant ce créneau horaire :

- du jour #1, à 12h00
- jusqu'au jour #3, à 12h00

Pour le même Objet vous pouvez déterminer plusieurs créneaux horaires avec des durées sur divers jours, permettant ainsi à un utilisateur de réserver l'appartement pour 1 nuit (=  $+1$  jours), 2 nuits (=  $+2$  jours), 3 nuits  $(= +3$  jours), ...

Vous pouvez également continuer de combiner les Plages Horaires avec les Heures d'Ouverture définies au niveau de l'Objet et/ou au niveau de l'Utilisateur.

Ainsi, si vous souhaitez qu'un objet ne soit réservé qu'en semaine, vous pourrez en plus de lui attribuer des Créneaux sur une durée en '+x jours', également lui attribuer des Heures d'Ouverture du lundi au vendredi, par exemple.

Exemple - création de Plages Horaires :

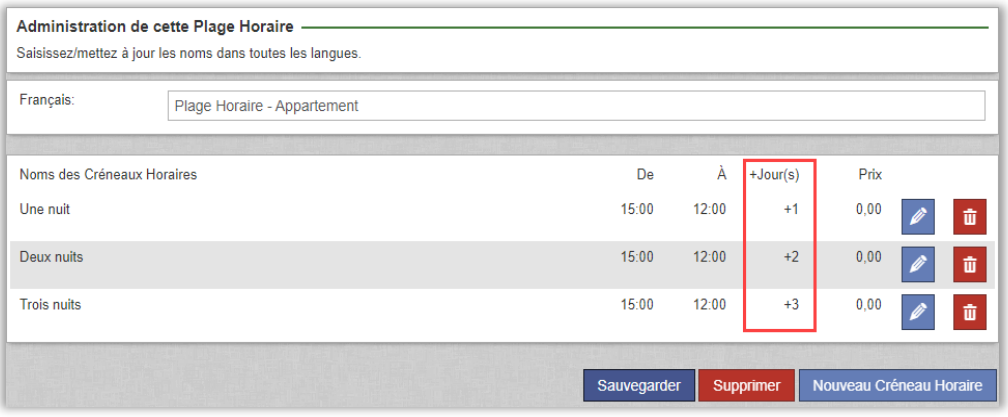

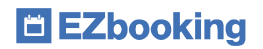

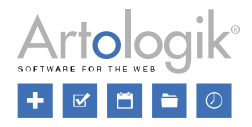

Dans le Calendrier vous obtiendrez le résultat suivant :

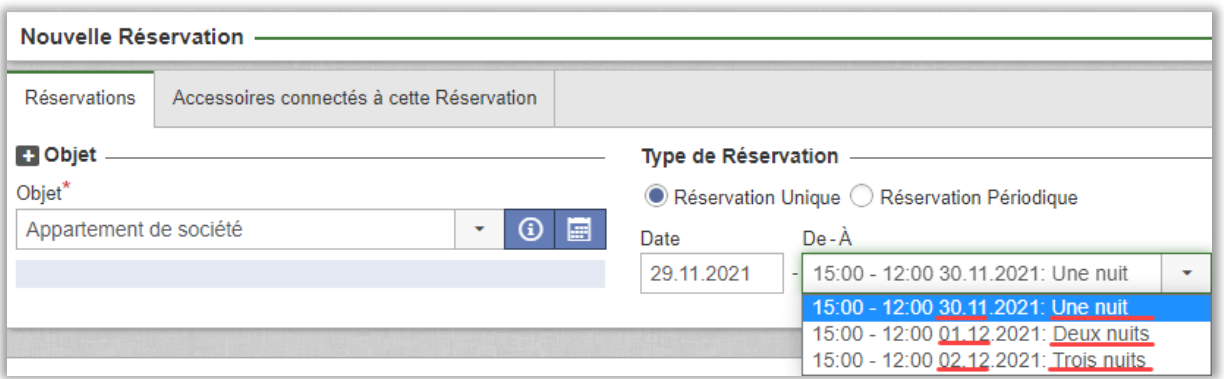

- Lors de la limitation pour la semaine ou le week-end, vous devrez alors définir des heures d'ouverture de l'objet : • Du lundi au vendredi + heure
	- Vendredi/samedi/dimanche + heure.

Vous pouvez également choisir de réguler les heures d'ouverture par objet et par utilisateur.

## <span id="page-22-0"></span>Avertir de la fin imminente d'une réservation

Il est désormais possible d'avertir l'utilisateur ainsi que la personne responsable, lorsqu'une réservation est sur le point de se terminer. Cela peut s'avérer utile si vous devez, par exemple, gérer autre chose lorsque la réservation sera terminée, ou pour rappeler que quelque chose doit être fait avant la fin de la réservation. Le rappel peut être envoyé sous forme d'e-mail et est défini par Objet dans le menu Administration > Objets : Objet sélectionné.

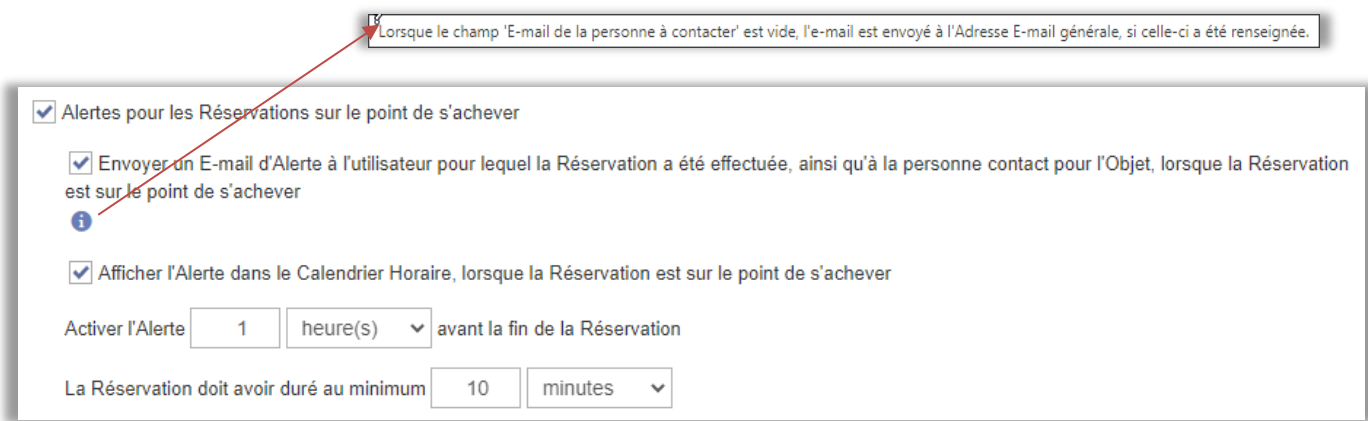

En cochant l'option "Alertes pour les Réservations sur le point de s'achever", vous pouvez définir si l'avertissement doit être envoyé par e-mail et/ou affiché dans le calendrier horaire, avec un style différent (pour faciliter l'identification de ces réservations). L'e-mail d'avertissement est envoyé à :

- l'utilisateur 'réservé pour'

- l'adresse e-mail renseignée dans le champ « E-mail de la personne à contacter » (Lorsque le champ 'Email de la personne à contacter' est vide, l'email est envoyé à l'Adresse E-mail générale, lorsque celle-ci a été renseignée)

Vous pouvez également décider du moment où ces avertissements seront envoyés (par rapport à l'heure de fin de la réservation) et de la durée minimale de la réservation pour que l'avertissement soit envoyé/affiché.

Un nouveau type de modèle d'e-mail a été ajouté afin que les administrateurs puissent définir le sujet de l'e-mail d'avertissement. Ce modèle se trouve dans Administration > E-mails > Modèles d'E-mails : Alerte pour les Réservations sur le point de s'achever.

Veuillez noter que cette fonction n'est pas entièrement applicable si l'objet appartenant à une catégorie pour laquelle un fuseau horaire différent est défini.

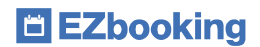

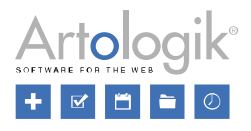

#### Exemple :

Le paramètre d'envoi d'une alerte est fixé à 15 minutes avant la fin d'une réservation.

Une entreprise a des bureaux à New York et à Stockholm. Une salle de conférence à New York est réservée de 9h00 et 10h00, heure de New York. L'objet appartient à une catégorie dans laquelle le fuseau horaire de New York a été spécifié. Si un courriel iCalendar concernant cette réservation est envoyé à un utilisateur à New York, la réservation apparaîtra dans son calendrier Outlook entre 9h00 et 10h00. Si le courriel iCalendar est envoyé à un utilisateur de Stockholm, la réservation apparaîtra dans son calendrier Outlook entre 15h00 et 16h00.

Dans ce cas, le courriel d'avertissement sera envoyé à 9h45 à la personne se trouvant à New York et à 15h45 à celle se trouvant à Stockholm.

## <span id="page-23-0"></span>Nouveau Type de Champs d'Informations – Numéro consécutif

Les administrateurs peuvent depuis longtemps créer un nombre illimité de champs d'informations. Un champ d'information est une information que vous voulez que l'utilisateur remplisse pour compléter sa demande de réservation, et peut être de différents types, par exemple Texte, Date, Oui/Non, etc. Nous avons ajouté un nouveau type de champ appelé 'Numéro consécutif'. Lorsque ce Type de Champ est utilisé, l'utilisateur ne peut pas saisir d'informations dans ce champ lors de la réservation - la valeur est automatiquement intégrée par EZbooking. Le format de la valeur est décidé par l'administrateur pour chaque champ. L'administrateur peut utiliser les caractères suivants pour obtenir des informations automatiques :

- AA ou AAAA : l'année de la réservation
- MM : le mois de la réservation
- JJ : le jour de la réservation
- N : compteur (un N compteur pour chaque numéro)

Cela signifie que si vous saisissez un modèle comme celui-ci :

#### AAAA - NNNN

La première réservation de 2025 recevra la valeur "2025 - 0001", la deuxième réservation recevra la valeur "2025 - 0002", etc. jusqu'à ce qu'une nouvelle année soit atteinte ou jusqu'à ce que la valeur "2025 - 9999" soit atteinte. Si une nouvelle réservation est effectuée par la suite, elle recevra la valeur "2025 - 0000", puis "2025 - 0001", etc. Cela signifie que si vous voulez que la valeur soit unique pour chaque réservation, vous devez vous assurer d'avoir un nombre suffisant de "N" dans votre modèle pour couvrir le nombre de réservations effectuées par rapport à l'aaaa/mm/jj utilisé.

### <span id="page-23-1"></span>Nombre Maximal de Réservations Simultanées :

L'une des raisons d'utiliser EZbooking est d'empêcher les Réservations Simultanées. Néanmoins, vous pouvez parfois souhaiter les autoriser, par exemple si vous avez une vaste salle dans laquelle deux réunions peuvent prendre place en même temps.

Lorsque vous gérez un Objet, vous avez accès au paramètre *« Autoriser les Réservations Simultanées pour cet Objet ».* Nous avons par ailleurs ajouté la possibilité de préciser le Nombre maximal de Réservations Simultanées pour cet Objet.

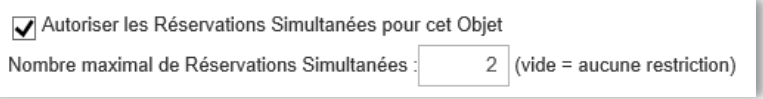

### <span id="page-23-2"></span>Déconnecter automatiquement les objets qu'un utilisateur peut réserver

Dans EZbooking, il existe de nombreuses façons de définir les Objets qu'un utilisateur peut réserver. Il était déjà possible jusqu'à présent de connecter des Objets à des Utilisateurs. Nous avons à présent ajouté la possibilité de déconnecter automatiquement les objets des utilisateurs, si aucune réservation n'a été effectuée au cours d'une période donnée.

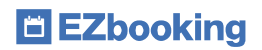

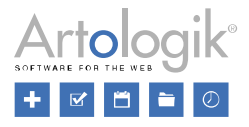

Vous pouvez configurer cette fonctionnalité dans le menu suivant : Administration > Utilisateurs > Droits d'Utilisateurs :

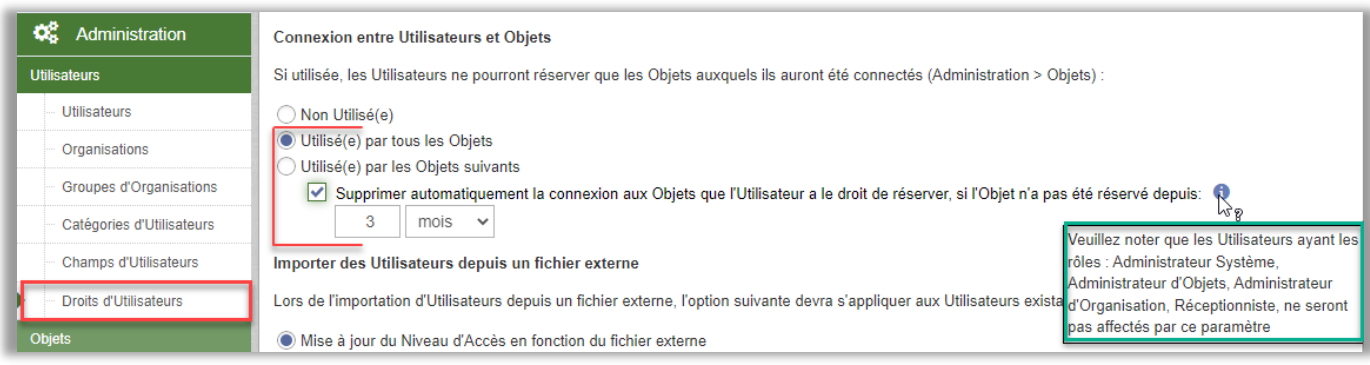

- Vous pouvez également définir pour chaque objet s'il ne doit pas être automatiquement déconnecté. Ce paramétrage peut être effectué depuis les deux menus suivants :
	- o Administration > Objets > Objets > choisissez un objet et cochez ou décochez la case suivante en fonction de vos besoins :

Interdire la suppression automatique de la connexion entre l'Objet et les Utilisateurs

o Administration > Objets > Paramètres d'Objets :

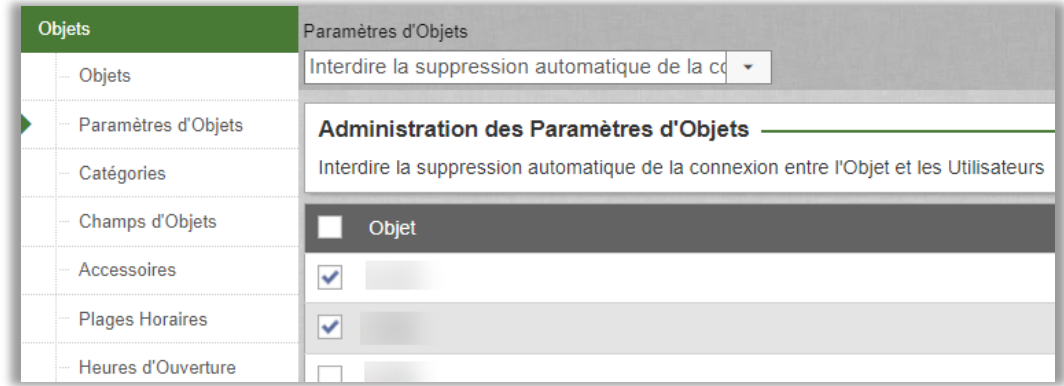

Le temps sera décompté selon les deux scénarios suivants :

L'utilisateur n'a jamais réservé l'objet :

EZbooking prend en considération la date à laquelle l'utilisateur a été connecté à l'objet. La connexion entre l'utilisateur et l'objet est supprimée lorsque le délai est atteint, à partir de la date de connexion de l'utilisateur à l'objet.

• L'utilisateur a réservé l'objet à un moment donné :

L'utilisateur a déjà été connecté à un objet. Après cette connexion, l'utilisateur a effectué au moins une réservation pour cet objet.

EZbooking prend comme point de référence la dernière date de réservation.

La connexion entre l'utilisateur et l'objet est supprimée lorsque le délai est atteint, après cette-dernière date de réservation.

Les utilisateurs ayant les rôles suivants ne seront pas affectés :

• Administrateurs Système

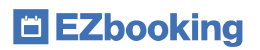

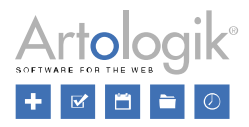

- Administrateurs d'Objets
- Administrateurs d'Organisation
- <span id="page-25-0"></span>• Réceptionnistes

# Joindre des fichiers iCalendar dans les e-mails

#### <span id="page-25-1"></span>Joindre les fichiers iCalendar aux e-mails envoyés à l'utilisateur qui a réservé

Dans EZbooking, vous pouvez autoriser des utilisateurs à réserver pour d'autres utilisateurs. Dans ce cas, le logiciel envoie également un e-mail de confirmation à l'utilisateur qui a fait la réservation.

Avec ce paramètre situé dans *Administration > E-mails > Paramètres d'E-mails*, vous pouvez désormais joindre des fichiers iCalendar aux e-mails envoyés à l'utilisateur qui a réservé. Ce dernier retrouvera alors facilement une copie de la réservation dans son calendrier personnel externe.

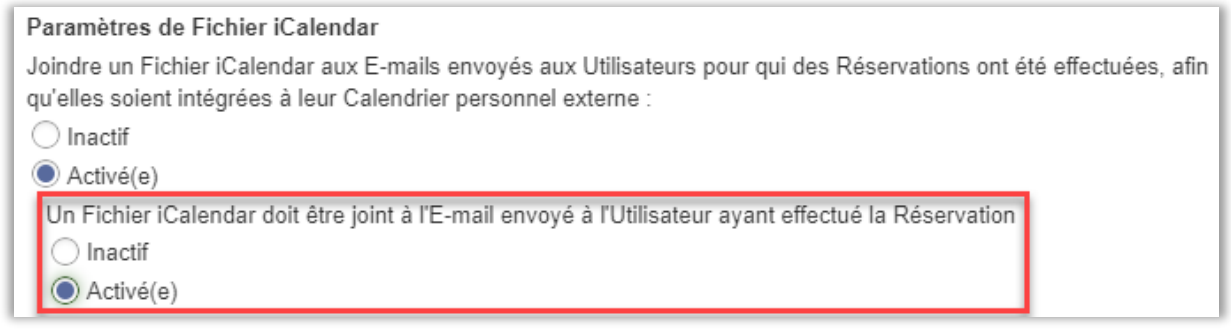

## <span id="page-25-2"></span>ID de la réservation et numéro de la commande, dans le sujet

Dans le menu Administration > E-Mails > Modèles d'E-Mails, vous pouvez configurer les e-mails envoyés lors de réservations nouvelles, modifiées et supprimées. Vous pouvez à présent ajouter des insertions automatiques contenant *l'Id de la Réservation* et le *Numéro de la Commande*, directement dans le sujet de l'e-mail..

# <span id="page-25-3"></span>Paramètres Système

## <span id="page-25-4"></span>Codes de Facturation par Organisation

Si vous utilisez des codes de facturation dans EZbooking et que les différentes organisations ont leurs propres codes de facturation, vous pouvez désormais activer une nouvelle fonction qui vous permet de définir et de valider les codes de facturation par organisation. Vous trouverez ce paramètre sous Administration > Paramètres Système > Avancés > Paramètres Réservations, à condition que vous utilisiez le paramètre : Le Code de Facturation est à valider par Objet, dans l'Administration des Objets et dans les Réservations. Cela activera alors le paramètre suivant :

#### Validation des Codes de Facturation

- ◯ Les Codes de Facturation sont communs à tout EZbooking
- Les Codes de Facturation sont déterminés par Organisation

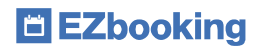

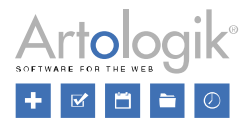

# <span id="page-26-0"></span>Activation du Paramètre

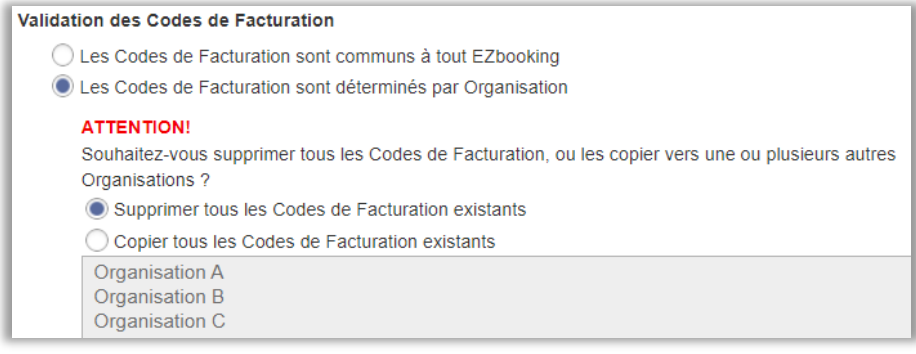

Lorsque vous modifiez le paramètre Codes de Facturation définis par organisation, vous pouvez choisir de supprimer tous les codes de facturation existants ou de copier ceux d'une ou plusieurs organisations. Dans ce dernier cas, cliquez sur la ou les organisations souhaitées dans la liste tout en maintenant la touche Ctrl enfoncée.

# <span id="page-26-1"></span>Administration des Codes de Facturation

Après avoir activé le paramètre, le nouveau sous-menu 'Codes de Facturation' sera activé sous Administration > Paramètres Système. Vous pouvez ajouter de nouveaux codes de facturation de plusieurs manières :

- Bouton 'Nouveau Code de Facturation'
- Bouton 'Importer' (à partir d'un fichier)

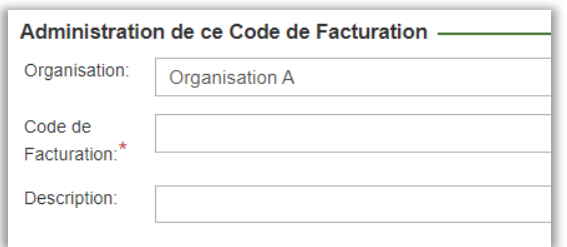

Sur la page Codes de Facturation, vous pouvez lister tous les codes de facturation d'une organisation donnée en sélectionnant cette organisation dans la liste déroulante située à côté du champ de recherche en haut de la page et en cliquant sur Chercher Code de Facturation. Ou bien listez des codes de facturation de toutes les organisations simplement en sélectionnant Tou(te)s, dans la liste déroulante Organisations.

# <span id="page-26-2"></span>Validation

Lors de la saisie d'un code de facturation pour une réservation, une commande, un utilisateur ou un objet (et si la validation de cette partie est activée), le code de facturation est validé comme ceci :

- Réservations : validation par rapport aux codes de facturation de l'organisation de l'utilisateur pour lequel la réservation est effectuée.
- Commandes : validation par rapport aux codes de facturation de l'organisation de l'utilisateur pour lequel la commande est effectuée.
- Commandes : validation par rapport aux codes de facturation de l'organisation de l'utilisateur saisi dans un champ de texte comme utilisateur pour lequel la commande est effectuée.
- Utilisateurs : validation par rapport aux codes de facturation de l'organisation de l'utilisateur.
- Objets : validation par rapport aux codes de facturation de toutes les organisations

# <span id="page-26-3"></span>Désactiver ce Paramètre

Si, pour une raison quelconque, vous ne souhaitez plus définir de codes de facturation par organisation, vous pouvez désactiver ce paramètre en choisissant l'option 'Les codes de facturation sont communs à tout EZbooking'. Cependant, il y a quelques points que vous devez prendre en compte :

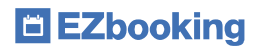

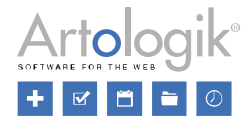

- Lorsque vous modifiez le paramètre vers 'Les codes de facturation sont communs à tout EZbooking', tous les codes de facturation existants pour toutes les organisations du logiciel, seront mis en commun pour tout le logiciel.
- Avant de changer le paramètre vers 'Les codes de facturation sont communs à tout EZbooking', vous devez d'abord supprimer ou renommer tous les codes de facturation qui utilisent le même nom et ce dans l'ensemble des organisations.

## <span id="page-27-0"></span>Codes de Facturation Obligatoires par Objet ou Organisation

Lorsque vous utilisez les Codes de Facturation, vous pouvez définir s'il est obligatoire ou non de saisir un Code de Facturation pour l'ensemble des réservations et commandes. Dans cette nouvelle version, vous pouvez définir si le Code de Facturation est obligatoire ou non par Organisation ou Objet.

Sous Administration > Paramètres Système > Avancés > Paramètres Réservations, vous définissez tout d'abord le paramètre par défaut (renseignement d'un Code de Facturation obligatoire ou non), puis si vous autorisez des exceptions à cette règle par Objet ou Organisation.

Lorsque le paramètre 'par Objet' est choisi, le Code de Facturation s'applique aux réservations seules. Le Code de Facturation qui s'appliquera aux Commandes sera celui défini par le paramètre par défaut.

Lorsque le paramètre le paramètre 'par Organisation' est choisi, le Code de Facturation s'applique aux réservations et aux commandes.

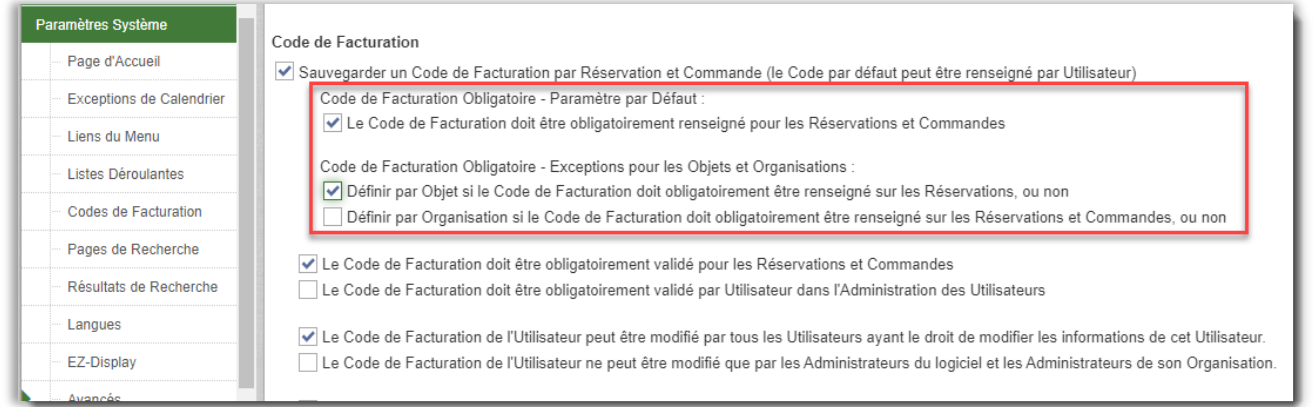

#### Dans l'Administration des Objets, vous définissez ensuite si le paramètre par défaut doit être utilisé ou si l'Objet doit avoir sa propre configuration :

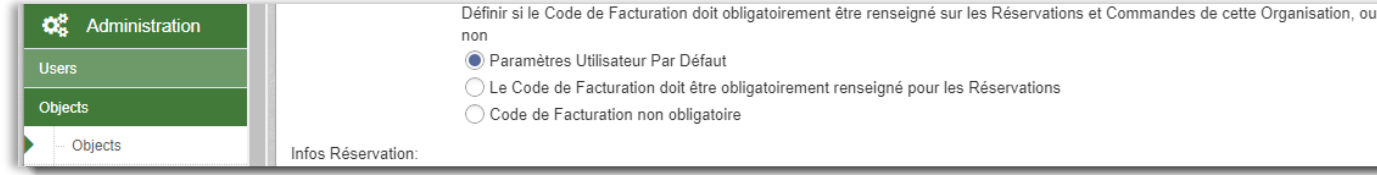

#### Lorsque vous définissez si le code de facturation est obligatoire par Organisation, vous choisissez pour chaque Organisation si le paramètre par défaut est utilisé ou si vous souhaitez choisir un paramètre spécifique :

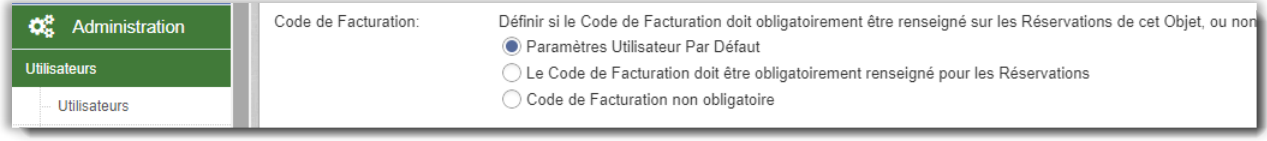

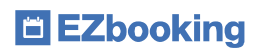

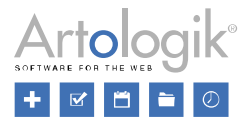

## <span id="page-28-0"></span>Description du code de facturation

Vous pouvez maintenant ajouter une description pour chaque Code de Facturation. Si une description est rédigée pour un Code de Facturation et qu'une validation doit être effectuée, la description sera affichée à côté du champ de saisie du Code de Facturation, lorsque l'utilisateur aura effectué sa saisie.

## <span id="page-28-1"></span>Anonymiser certains Champs d'Informations

Si vous laissez les utilisateurs saisir des informations que vous ne souhaitez pas conserver plus longtemps que nécessaire, vous pouvez, depuis le menu Administration > Paramètres Système > Avancés > Paramètres Généraux, activer l'option permettant l'Anonymisation Automatique des Champs d'Information sélectionnés.

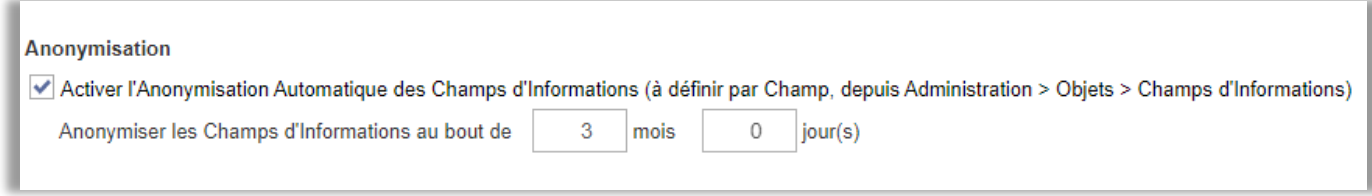

Vous définissez ensuite combien de temps après la fin de la réservation doit s'être écoulé pour que les champs d'informations soient anonymisés. Les champs d'informations à automatiquement anonymiser devront être définis depuis le menu Administration > Objets > Champs d'Informations. Dans la colonne 'Anonymiser' de la liste des champs d'informations, cochez les champs qui devront être anonymisés et cliquez sur le bouton Sauvegarder au bas de la page.

L'anonymisation a lieu une fois par nuit et commence à 00:05.

## <span id="page-28-2"></span>Heure par Défaut pour les Réservations Continues

Dans *Administration > Paramètres Système > Avancés > Paramètres Réservations*, l'administrateur définit l'heure de début et l'heure de fin par défaut pour les nouvelles réservations.

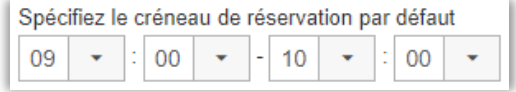

En plus de ce paramètre, il est maintenant possible de définir au niveau de chaque objet (à condition que l'objet choisi autorise les réservations continues), les paramètres suivants :

- Une réservation continue sur plus d'une journée, est les paramètre par défaut pour les nouvelles réservations de cet objet.
- L'heure de début pour une réservation faite pour 'aujourd'hui', est 'maintenant' (plutôt que l'heure de début définie dans les paramètres généraux d'EZbooking, cf ci-dessus)

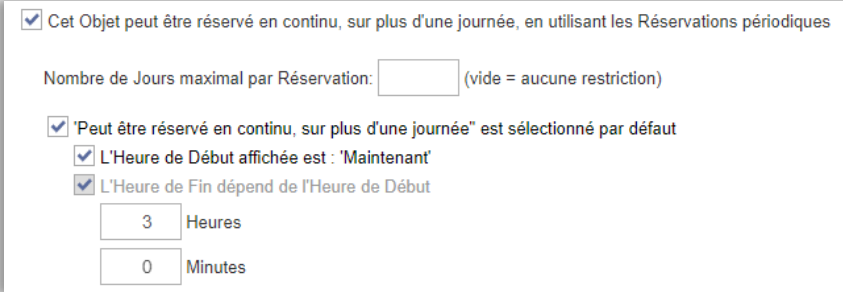

Veuillez noter que ce paramètre peut également être défini pour les pages de recherche personnalisées créées dans *Administration > Paramètres système > Pages de recherche*.

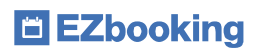

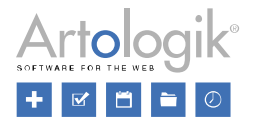

### <span id="page-29-0"></span>Intégration en externe

Si vous souhaitez permettre l'ouverture d'Artologik EZbooking à l'intérieur de votre intranet par exemple, et que l'intranet et Artologik EZbooking n'utilisent pas le même domaine, vous devrez autoriser l'intégration en externe d'EZbooking.

Dans le menu Administration > Paramètres Système > Avancés > Paramètres Généraux : *Paramètres de Sécurité - Liens Externe en Contenu Intégré*, vous pouvez ajouter les domaines dans lesquels Artologik EZbooking pourra être intégré.

Vous pouvez aussi choisir d'autoriser l'intégration des 'Liens publics' vers les Calendriers Publics créés à partir d'EZbooking, afin d'intégrer des calendriers d'EZbooking sur des pages publiques.

Les liens publics vers les Calendriers Publics sont à créer depuis le menu Administration > Utilisateurs > Droits d'Utilisateurs > Fonctions accessibles en dehors d'EZBooking.

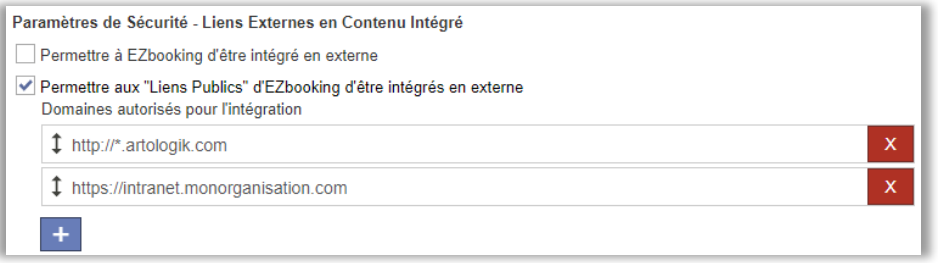

## <span id="page-29-1"></span>Liens Directs

Dans EZbooking nous avons à présent créé un générateur d'URL, permettant de créer des liens directs vers les Calendriers de votre choix et de permettre à vos utilisateurs d'ouvrir leur session EZbooking, directement sur le calendrier à l'origine de l'URL. Depuis le menu Administration > Paramètres Système > Liens Directs :

- Choisissez un Calendrier
- Choisissez les options disponibles
- Copiez l'URL en cliquant sur l'icône localisée à droite du lien
- Publiez ce lien où vous le souhaitez sur votre Intranet ou site Web

Vos utilisateurs, en cliquant sur ce lien, devront tout d'abord se connecter à EZbooking, puis la page contenant le calendrier composé par vos soins sera immédiatement affichée.

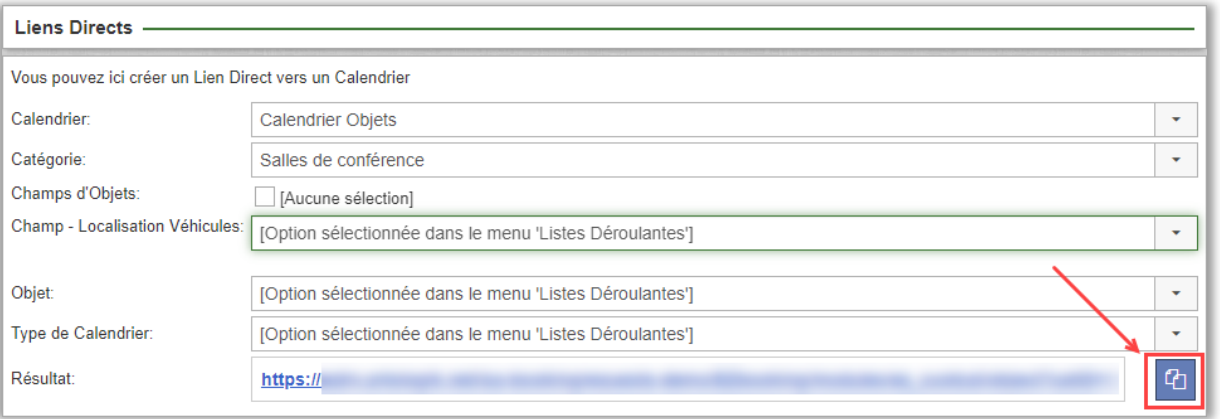

EZbooking affichera un lien que vous pourrez publier sur votre site web ou Intranet par exemple.

Cliquez sur l'icône de la double page à droite du lien pour le copier :

Lorsqu'un utilisateur clique sur le lien, il sera automatiquement redirigé vers le calendrier connecté dans EZbooking. Si l'utilisateur n'est pas déjà connecté à EZbooking, il devra d'abord s'y connecter.

ባ

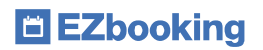

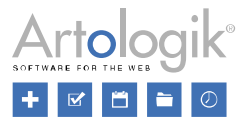

## <span id="page-30-0"></span>Paramètres des Listes Déroulantes

Depuis le menu Administration > Paramètres Système > Listes Déroulantes, les deux sections suivantes sont désormais disponibles dans la liste déroulante :

- *Organisation utilisant des Paramètres Personnalisés*
- *Organisation utilisant les Paramètres Par Défaut*

Vous pourrez désormais facilement repérer les organisations qui ont reçu des paramètres spécifiques pour les différents calendriers, la fenêtre de réservation et les pages de recherche, ainsi que celles qui suivent les paramètres par défaut.

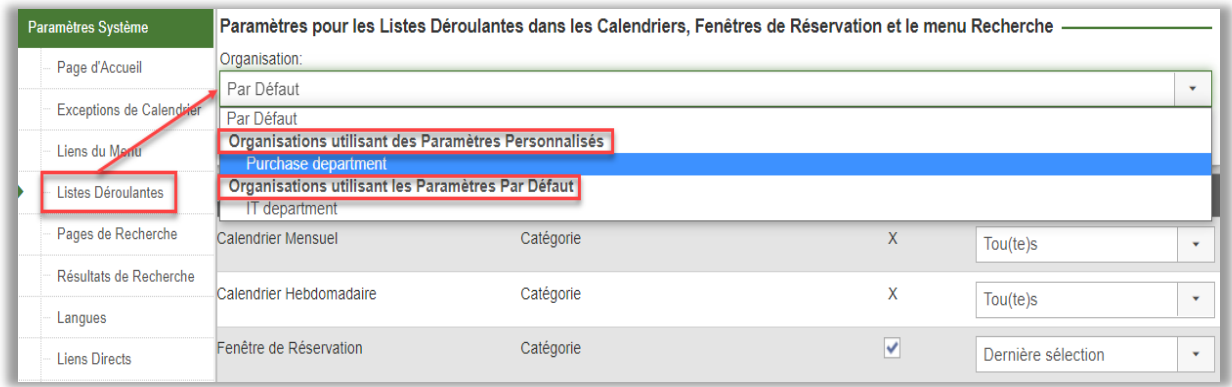

## <span id="page-30-1"></span>Paramètres autorisant une modification tardive – divisé en deux

Le paramètre permettant d'autoriser la modification de certains éléments, même après l'expiration du dernier délai autorisé pour modifier ou supprimer une réservation, a été désormais divisé en deux paramètres distincts. Sous Administration > Paramètres Système > Avancés > Paramètres de Réservation, vous trouverez maintenant ces deux paramètres :

- Modification des champs "jusqu'à l'heure"
- Modification des Champs d'Information

Veuillez noter que ce dernier paramètre affecte également la possibilité de modifier l'organisation à facturer et le code de facturation sur la réservation. Si vous avez le module complémentaire EZ-Project, le paramètre affectera également la possibilité d'éditer le projet de la réservation.

## <span id="page-30-2"></span>Thème par défaut : ArtMetro

Après la mise à jour vers cette version, le thème par défaut sera ArtMetro, et le paramètres 'Tous les utilisateurs utilisent le thème par défaut' sera sélectionné. Vous trouvez le paramètre depuis le menu Administration > Paramètres Système > Paramètres Généraux > Paramètres Thèmes

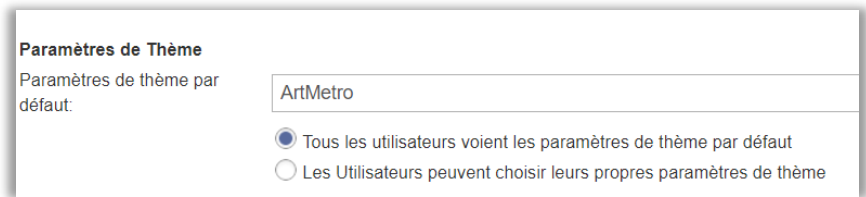

Jusqu'à présent, le programme proposait deux thèmes différents, ArtMetro et Office blue. Dans les nouvelles installations à partir de 2023, seul ArtMetro sera disponible. Si vous avez déjà utilisé Office blue, vous pourrez continuer à le faire, choisir le thème par défaut et décider si les utilisateurs doivent pouvoir choisir eux-mêmes le thème. Veuillez toutefois noter que les développements futurs ne prendront en charge que ArtMetro, et non Office blue.

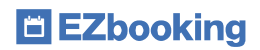

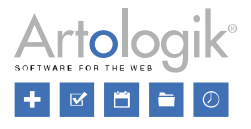

### <span id="page-31-0"></span>Logs

Vous trouverez le paramètre suivant dans le menu Administration > Paramètres Système > Avancés > Paramètres Généraux > Logs.

Pour les parties suivantes du programme, vous pouvez maintenant sélectionner le niveau d'enregistrement qui est effectué lorsque quelque chose se produit :

- E-mails concernant les demandes de réservation
- La fonction d'aide
- Le module complémentaire EZ-Outlook
- Le module complémentaire EZ-Display
- Le module complémentaire EZ-Keys

Au niveau des logs, vous pouvez modifier (si nécessaire) ce qui est enregistré. Choisissez parmi les options suivantes :

- [Aucun log]
- Erreur (sélectionnée par défaut)
- Alerte
- Info
- Tou(te)s

L'enregistrement est sauvegardé dans le fichier "EZbookingModules.log" dans le dossier ...\logs\EZbookingModules sur le serveur. Lorsque la taille du fichier atteint 10 Mo, le nom du fichier devient "EZbookingModules.log.1" et l'enregistrement se poursuit dans un nouveau fichier "EZbookingModules.log". Pour éviter que les fichiers journaux n'occupent trop d'espace, un maximum de 11 fichiers journaux (10 MB chacun) est sauvegardé, le plus récent étant appelé "EZbookingModules.log", le deuxième plus récent "EZbookingModules.log.1" et le plus ancien "EZbookingModules.log.10".

# <span id="page-31-1"></span>EZ-Order

#### <span id="page-31-2"></span>Marquer les commandes comme gérées

Vous avez désormais accès à un aperçu de toutes les commandes que vous avez marquées comme 'gérées' !

Il est maintenant possible de marquer chaque commande comme *gérée* dans le rapport *Commandes Passées*. Les informations de la personne qui a marqué une commande comme gérée seront affichées sur la commande, ainsi que le moment où elle a été marquée comme 'gérée'. Si vous ne souhaitez plus gérer la commande, cliquez à nouveau sur le bouton.

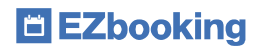

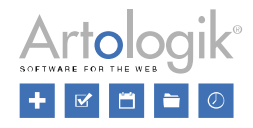

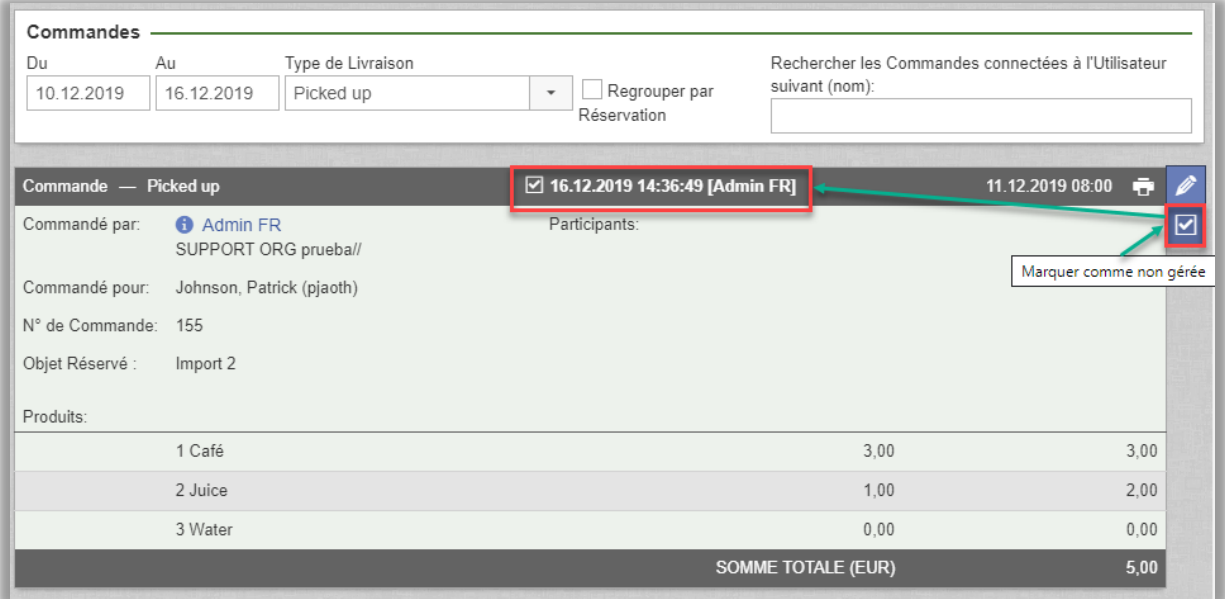

Cette fonction s'active en allant dans le menu *Administration > Paramètres Systèmes > Avancés : EZ-Order* et en cochant l'option *'Activer la possibilité de modifier le statut des Commandes' :*

Gestion du statut des Commandes Activer la possibilité de modifier le statut des Commandes

# <span id="page-32-0"></span>EZ-Order – Ajouter ses Propres Produits aux Commandes

Avec le module complémentaire EZ-Order, vous pouvez créer tous les produits nécessaires et laisser vos utilisateurs commander ce dont ils ont besoin. Ces Produits sont connectés dans l'Administration à des Catégories de Produits, Listes de Prix et Types de Livraison.

Jusqu'à présent, les Administrateurs de Commandes pouvaient écrire un message dans une section dédiée des Commandes et indiquer un coût supplémentaire, par Commande.

Vous pouvez maintenant depuis le menu Administration > Paramètres Système > Avancés > EZ-Order, autoriser ou non les Administrateurs de Commandes à ajouter autant de Produits que nécessaire sur les commandes qu'ils administrent. Ainsi, l'Administrateur de Commandes pourra choisir d'ajouter à une Commande :

- Des Produits déjà créés dans l'Administration
- Mais aussi des Produits qu'il/elle souhaitera rajouter manuellement, en plus.

L'Administrateur peut limiter la création manuelle de Produits directement dans les Commandes, à toutes ou seulement certaines Catégories de Produits. Les produits personnalisés sont inclus dans tout rapports de commande.

# <span id="page-32-1"></span>EZ-LDAP (Module complémentaire en Anglais):

## <span id="page-32-2"></span>Préciser les Champs qui doivent être mis à jour lorsqu'un Utilisateur existant est importé :

Le module complémentaire EZ-LDAP vous permet d'importer des Utilisateurs de votre service d'annuaire (Comme Active Directory par exemple). Lorsque vous configurez l'import, vous faites correspondre les Champs d'Utilisateurs d'EZbooking avec les attributs synchrones dans l'annuaire. L'importation peut être programmée pour se lancer régulièrement afin de s'assurer que tous les nouveaux Utilisateurs sont bien importés et que tous ceux existants sont bien mis à jour.

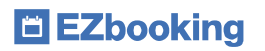

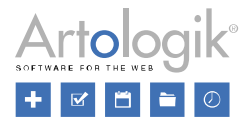

Pour empêcher certains Champs d'être mis à jour après la première importation de données, vous pouvez choisir pour chacun de ces champs, l'option *« Only new users »*, dans la colonne « Update Mode » dans l'interface de configuration LDAP. Si vous choisissez *« All users »,* le Champ sera mis à jour pour les Utilisateurs déjà importés dans EZbooking. Toutes les informations manuellement modifiées dans les profiles de ces derniers seront remplacées par celles de votre annuaire.

Cela peut vous être utile si vous autorisez vos Utilisateurs à modifier leurs profils dans EZbooking. Si par exemple quelqu'un change son adresse E-mail et que le paramètre *« Only new users »* a été activé pour le Champ « E-mail », celle-ci ne sera pas modifiée lors de la prochaine importation depuis l'annuaire.

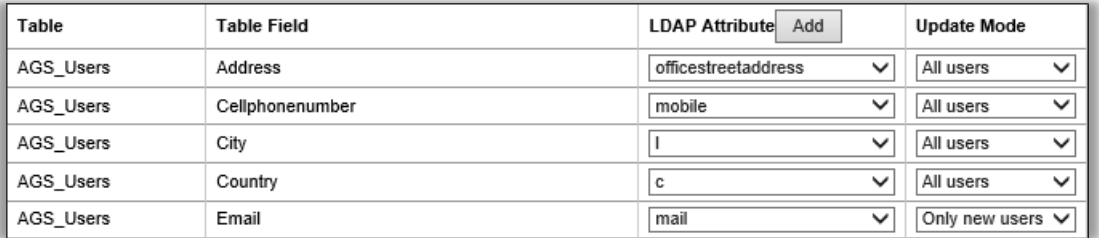

# <span id="page-33-0"></span>EZ-Outlook

# <span id="page-33-1"></span>Titre de la réservation affiché dans EZbooking

NOTE ! Pour accéder aux nouvelles fonctionnalités de EZ-Outlook, vous devrez mettre à jour votre module complémentaire EZ-Outlook.

Informations importantes pour les utilisateurs qui effectuent ensemble toutes les actions suivantes :

- Planifier une réunion dans votre Outlook
- Inviter des personnes à cette réunion
- Réserver un objet via la connexion EZ-Outlook pour cette réunion, qui a besoin d'être contrôlé avant que la réservation ne soit valide

Lorsque votre réservation est validée, mais que le Contrôleur modifie les heures de début et/ou de fin de votre réservation en même temps qu'il accepte votre demande de réservation :

Vous verrez la Demande de Réservation modifiée dans votre Outlook et vous verrez quelles heures ont été validées dans votre email de confirmation, mais aucun e-mail n'est automatiquement envoyé à vos invités. Vous devez cliquer manuellement sur le bouton "Enregistrer et Envoyer" dans votre réservation Outlook, pour que vos invités reçoivent les informations mises à jour.

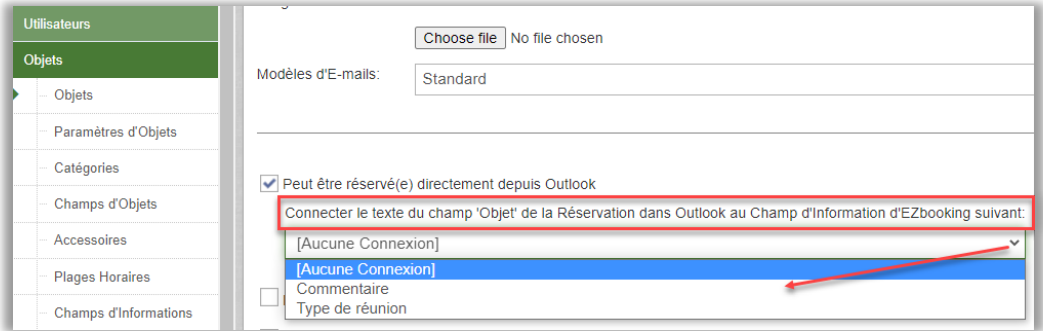

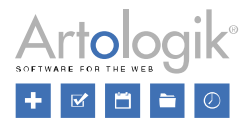

# <span id="page-34-0"></span>EZ-Display – Confirmation de Présence

# <span id="page-34-1"></span>**Enregistrement**

Avec le module EZ-Display et ses écrans d'affichage connectés à EZbooking, vous pouvez voir la disponibilité de chaque salle de conférence ou salle de réunion à l'instant même. Pour éviter que vos salles ne soient trop souvent réservées mais pas utilisées, nous avons créé une nouvelle fonction permettant d'activer la Confirmation de Présence.

Pour chaque écran, vous pourrez déterminer si cette confirmation doit être activée ou non. Les utilisateurs devront confirmer leur présence à leur arrivée afin de pouvoir conserver leur réservation. Dans le cas contraire, le logiciel pourra mettre fin à la réservation automatiquement.

Pour chaque écran, l'Administrateur détermine :

- Si la Confirmation de Présence est activée ou non
- Combien de minutes avant le début de la réservation la Confirmation de Présence est activée
- Au bout de combien de minutes après le début de la réservation, son heure de fin sera modifiée automatiquement, si personne n'a confirmé sa présence

La Confirmation de Présence n'est possible qu'au travers de l'écran, pas depuis l'interface EZbooking. Si vous souhaitez alerter vos utilisateurs sur le fait qu'ils devront confirmer leur présence lorsqu'ils réserveront une salle spécifique, vous pourrez écrire un message dans la section *Infos Réservation* de l'Objet dans le menu Administration > Objets. Vous pourriez ainsi obtenir un résultat tel que celui-ci dans vos calendriers :

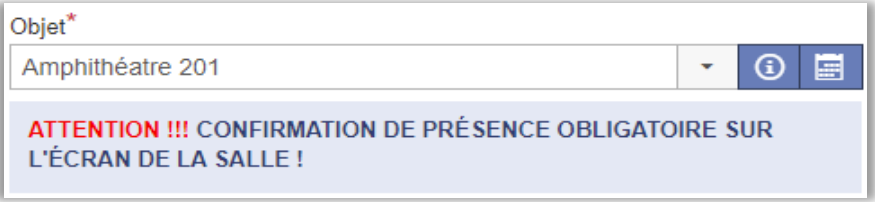

Si vous souhaitez qu'EZbooking mette fin aux réservations non confirmées automatiquement, « l'Utilisateur connecté à l'écran » choisi dans les paramètres de l'écran (menu Administration > Paramètres Système > EZ-Display), devra avoir le droit de modifier les réservations.

La nouvelle heure de fin d'une réservation non confirmée sera ajustée par EZbooking selon les paramètres d'Intervalle de Temps choisis par l'Administrateur dans le menu Administration > Paramètres Système > Avancés > Paramètres Réservations > Intervalle de Temps. Ainsi, si vous avez choisi dans le menu Administration > Paramètres Système > EZ-Display, qu'EZbooking devra mettre fin aux réservations non confirmées 10 minutes après l'heure de début, le logiciel ajustera la fin de la réservation selon l'Intervalle de Temps choisi (exemple « 15 minutes »).

## <span id="page-34-2"></span>Paramétrage des couleurs

Pour EZ-Display, les couleurs de l'écran dépendent du statut de l'objet : Vert (disponible), Orange (bientôt indisponible) et Rouge (indisponible).

Nous avons ajouté la possibilité de personnaliser votre propre couleur statique, c'est-à-dire indépendamment du statut de l'objet. Dans le menu Administration > Paramètres Système > EZ-Display, cliquez sur le bouton Paramètres pour choisir si vous voudrez utiliser des couleurs par défaut non connectées aux statuts des réservations, ou pour utiliser les couleurs dépendantes des statuts des réservations du logiciel.

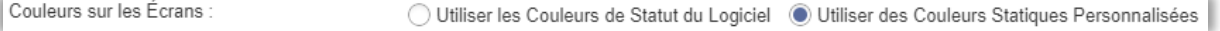

Pour chaque écran, vous pourrez ensuite choisir d'utiliser les paramètres par défaut ou de définir des couleurs différentes pour un écran en particulier.

Vous pouvez définir la couleur (1) et la transparence (2) pour l'arrière-plan et le texte des zones suivantes :

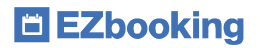

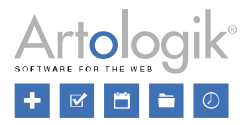

- Ecran principal à gauche
- Colonne à droite
- Nom de l'Objet et Textes des Réservations à venir
- **Boutons**

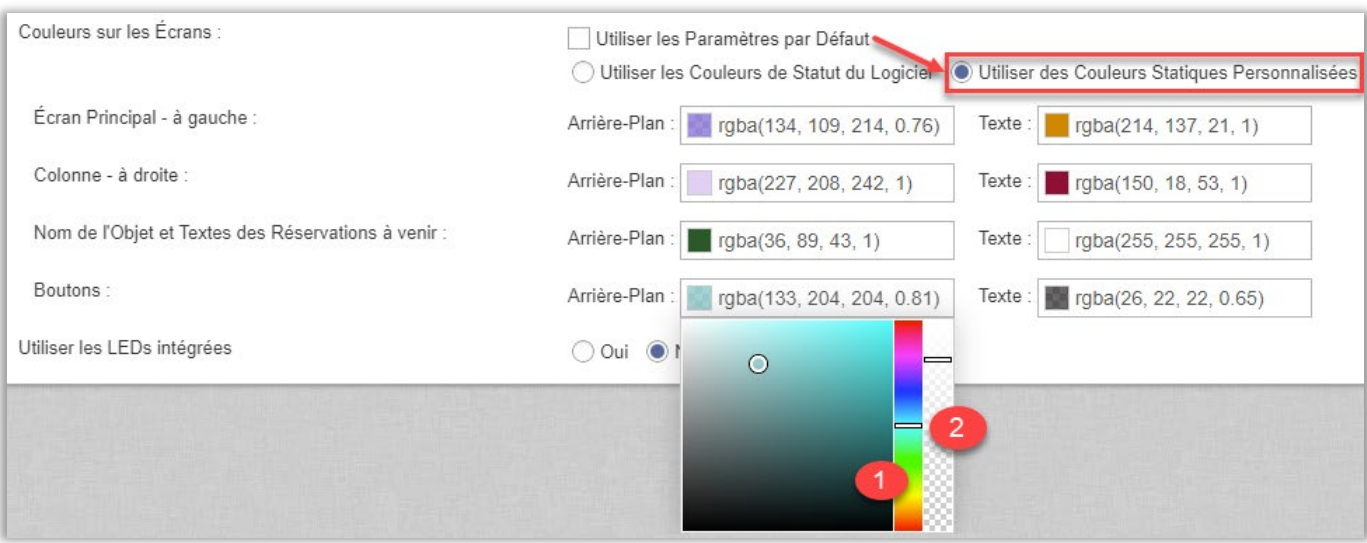

## <span id="page-35-0"></span>EZ-Display – Choisissez les Champs d'informations à afficher

Dans les paramètres d'EZ-Display, les Administrateurs et Administrateurs d'Objets peuvent choisir pour chaque écran les Champs d'Informations qui devront être affichés. Pour ce, cliquez sur le bouton Modifier, dans la colonne de droite de la liste des écrans. Vous pourrez alors choisir :

- 1. Quels champs d'informations seront présentés à l'utilisateur faisant la réservation depuis l'écran (l'utilisateur pourra alors compléter les champs selon ses besoins pour 'sa' réservation).
- 2. Quels champs d'informations seront présentés sur l'écran aux personnes passant devant l'écran

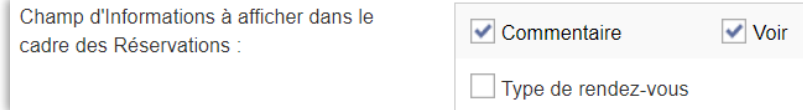

# <span id="page-35-1"></span>EZ-Display – droit de l'Administrateur d'Objets à gérer ses affichages

Lors de l'utilisation du plug-in EZ-Display et de ses écrans, seuls les administrateurs d'EZbooking pouvaient jusqu'à présent gérer les affichages. Nous avons maintenant rendu possible pour les Administrateurs d'Objets de gérer les écrans liés aux Objets pour lesquels ils sont Administrateurs d'Objets.

L'Administrateur peut activer ce paramètre depuis le menu Administration > Paramètres Système > EZ-Display > bouton Paramètres :

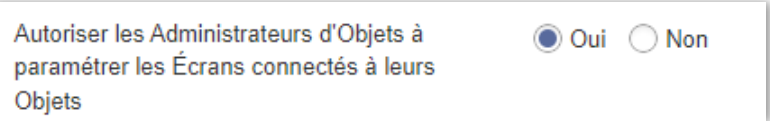

L'Administrateur d'Objets peut désormais décider pour chacun de ses écrans :

- Quels accessoires seront affichés
- Toute la section 'Paramètres', où les couleurs, logos, champs d'informations... peuvent être gérés

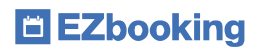

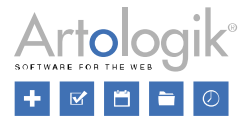

L'Administrateur d'Objets accède à ses affichages depuis le menu Administration > Objets > choix d'un objet > bouton en bas de  $\vert$  EZ-Display

# <span id="page-36-0"></span>EZ-Project

## <span id="page-36-1"></span>Sélection des Utilisateurs qui pourront être raccrochés aux Rôles d'Utilisateurs des Projets :

Si vous souhaitez connecter, par exemple, un superviseur ou un responsable à un de vos Projets, mais ne ne lui donnant qu'un droit de visualisation sur les projets, vous pouvez ajouter un nouveau 'Rôle Utilisateur Projet' depuis le menu Administration > Projets > Rôles Utilisateurs Projets.

Limitez le nombre de résultats visibles dans la liste des utilisateurs, en sélectionnant directement au niveau du Rôle Utilisateur Projet, ceux qui pourront être affichés dans Administration > Projets > Rôle Utilisateurs Projets. Ainsi, vous pouvez empêcher la sélection notamment d'un Utilisateur qui ne doit pas pouvoir occuper le rôle sélectionné.

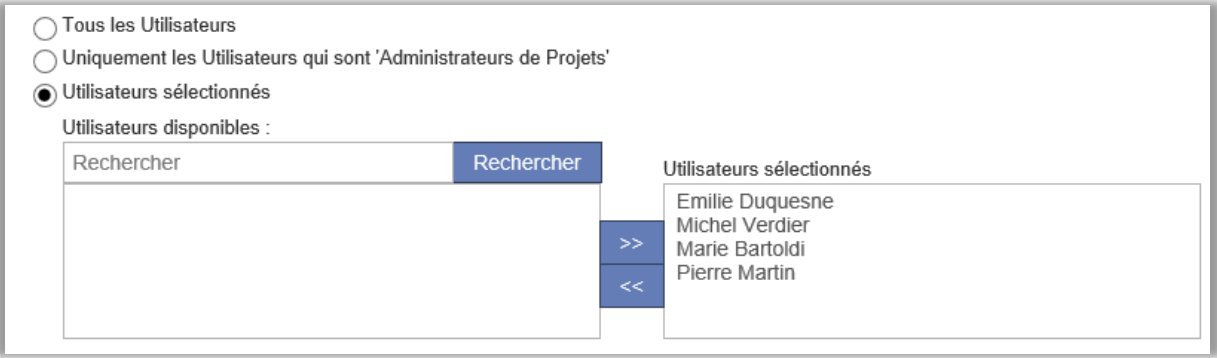

## <span id="page-36-2"></span>Fonctionnalités relatives aux envois d'e-mails lors de la création de projets par des Utilisateurs :

Dans EZ-Projet, vous pouvez donner à tous les Utilisateurs le Droit de créer des Projets, qui seront créés avec le statut 'inactif' dans EZbooking. A la création d'un Projet par un Utilisateur, un e-mail peut être envoyé à une adresse spécifiée afin d'informer votre personnel de la nouvelle demande de projet. De plus, l'envoi d'une confirmation par e-mail à l'Utilisateur qui a créé le Projet peut être activé.

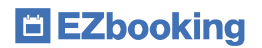

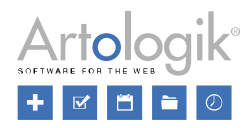

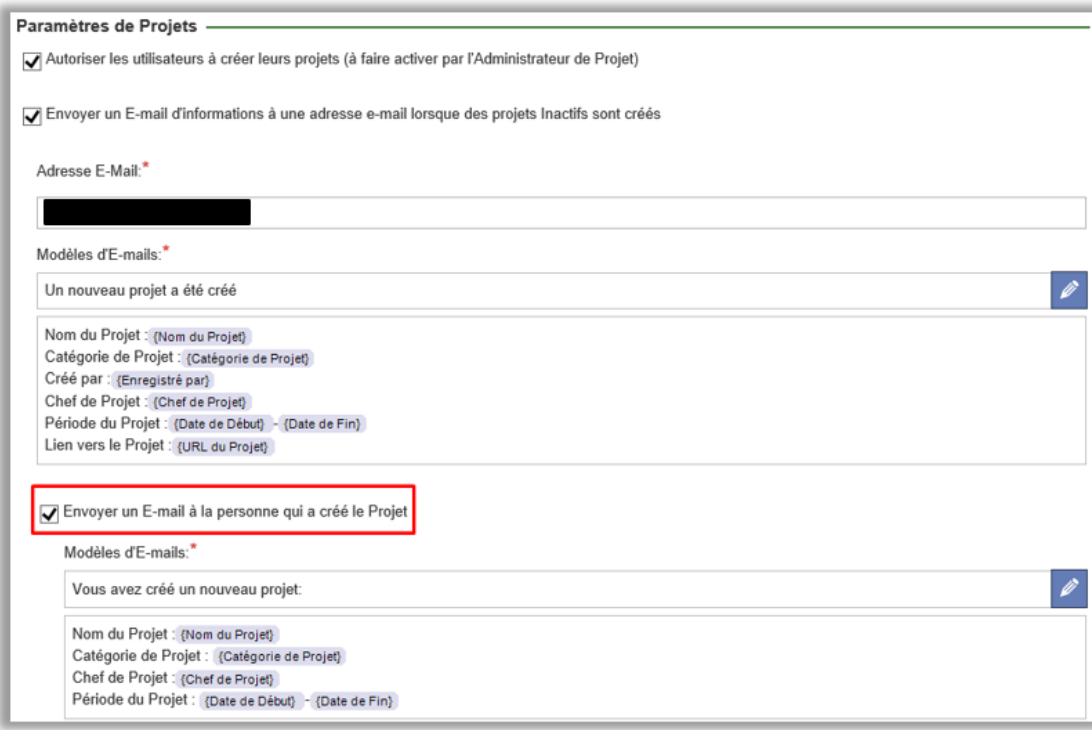

Dans Administration > Projets > Paramètres, vous pouvez établir des modèles d'E-mails. Dans la fenêtre de modification, il est maintenant possible d'insérer la totalité des Champs de Projets qui sont disponibles pour les Administrateurs de Projets (dans le cas d'un courriel envoyé à l'adresse générale) et pour Tous les Utilisateurs (si le courriel est envoyé à celui ou celle qui a enregistré le Projet).

Dans l'E-mail adressé à l'adresse générale, nous avons ajouté la possibilité d'insérer l'URL du Projet, c'est-à-dire un lien qui vous mène directement au projet dans EZbooking.

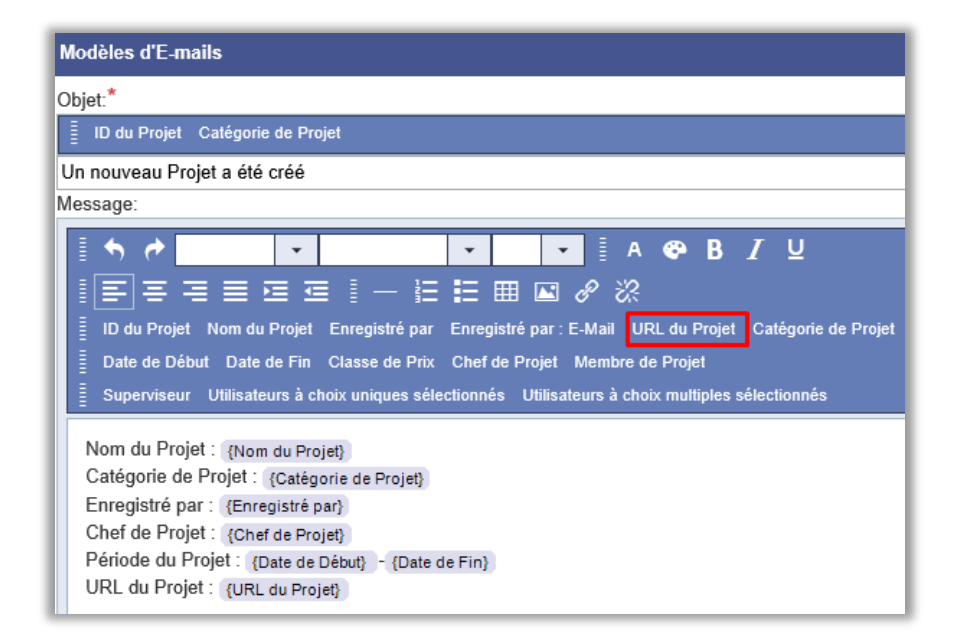

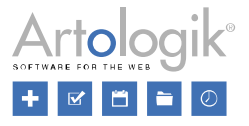

# <span id="page-38-0"></span>Tous les Rôles Utilisateurs Projets sont disponibles en tant que Critères de Sélection dans le rapport Détails de Factures :

Dans le Rapport Détails de Facture, il est désormais possible d'utiliser la totalité des Rôles Utilisateurs Projets en tant que Critères de Sélection. Cela peut vous être utile, notamment si vous voulez inclure les Réservations connectées aux Projets dont l'un des Rôles Utilisateurs est occupé par un Utilisateur en particulier.

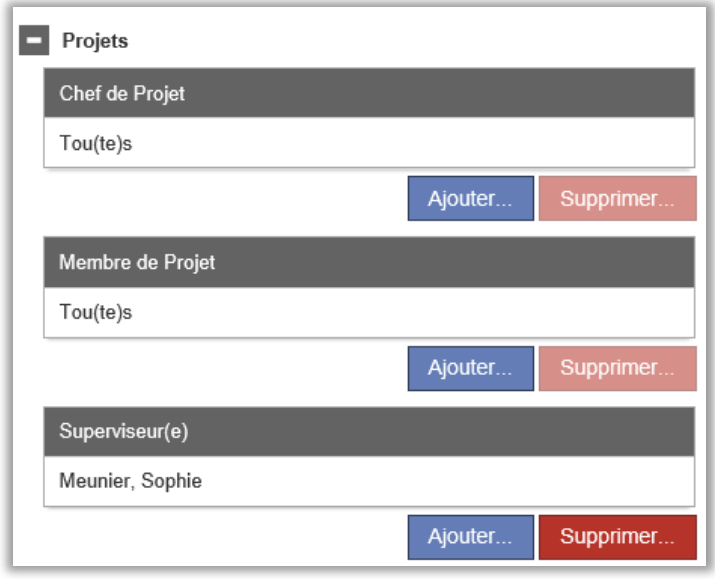

# <span id="page-38-1"></span>EZ-Project et EZ-TimeLog – Ajouter des Projets dans les Importations de Temps

Avec le module EZ-TimeLog vous pouvez télécharger les temps réellement utilisés via un fichier txt, dans EZbooking, afin de :

- Obtenir les informations tarifaires dans le rapport Détails de Factures
- Comparer les temps réservés et ceux réellement utilisés

Nous avons créé une nouvelle fonction pour les utilisateurs qui ont les deux modules : EZ-TimeLog et EZ-Project.

Lorsque vous exporterez vos temps réellement utilisés, vous pourrez y ajouter une colonne ProjectID. Cette information importée dans EZbooking vous permettra dans le menu Détails de Factures, d'obtenir les informations et tarifs liés au projet spécifié.

Lorsque vous incluez le ProjectID dans votre fichier, vous devez définir par Objet si le ProjectID doit être utilisé et validé lors du téléchargement du fichier dans EZbooking. Merci de noter que la validation sera basée par exemple sur la validité du projet et les dates de connexion/déconnexion, et sur le fait que l'utilisateur a le droit ou non d'accéder au projet renseigné. La validation n'est pas effectuée sur le nombre d'heures maximum. Le paramètre concernant le nombre d'heures maximum n'est pris en compte que pour les réservations effectuées depuis l'interface EZBooking, il n'est pas utilisé lors du téléchargement des fichiers de temps réellement utilisés.

Si dans l'Administration d'EZbooking, vous avez activé le paramètre rendant obligatoire le renseignement d'un projectID, celui-ci sera également obligatoire lors du téléchargement du fichier de temps réellement utilisé. Veuillez noter que si le projet renseigné sur une réservation ne correspond pas au projet importé dans le fichier des temps réellement utilisés, le rapport Détails de Facture présentera le projet importé dans le calcul des prix, si le prix du projet est utilisé pour les calculs de prix de l'Objet.

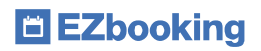

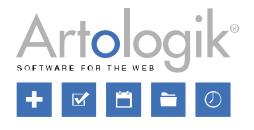

# <span id="page-39-0"></span>EZ-Project & EZ-Order: Séléctionner un projet pour une commande

Si vous utilisez les plug-ins EZ-Project et EZ-Order, vous avez maintenant la possibilité de laisser les utilisateurs sélectionner un projet précis pour leur commande. Pour ce faire, l'administrateur doit activer le paramètre permettant ou rendant obligatoire la sélection d'un projet lors de la création d'une commande. Ce paramètre doit être activé depuis le menu Administration > Paramètres Système > Avancés > EZ-Order :

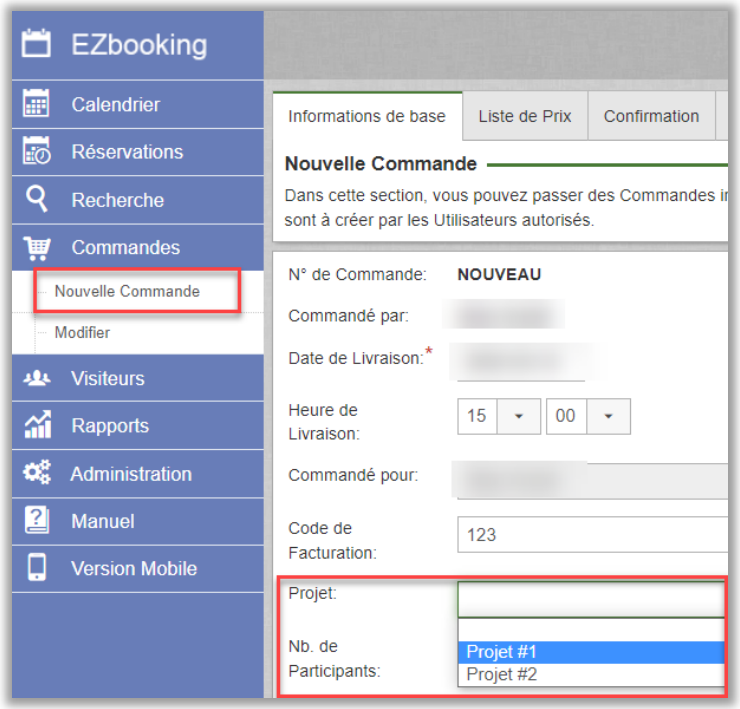

Les administrateurs de projets doivent également activer pour chaque projet celui qui peut être utilisé lors de la saisie de nouvelles commandes :

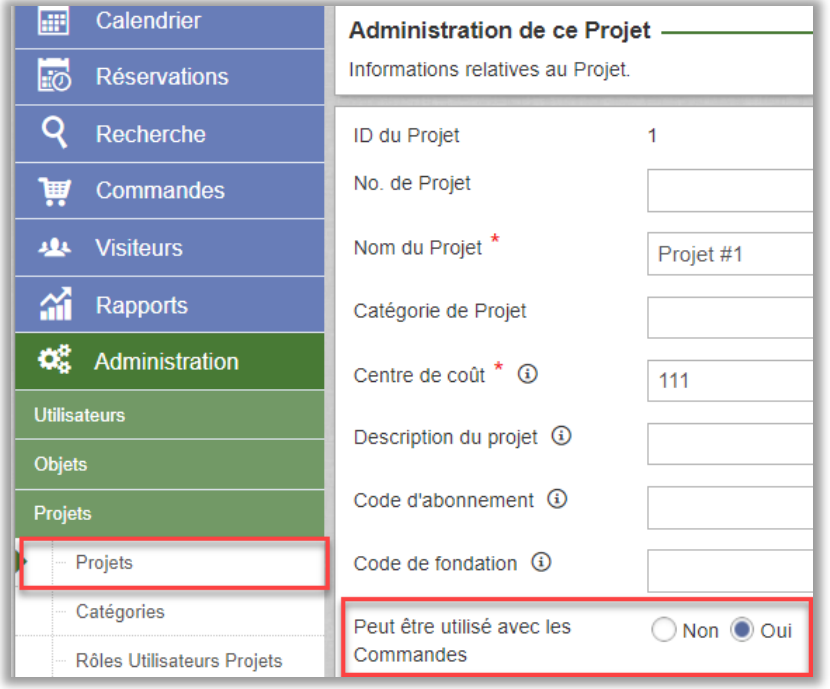

# E EZbooking

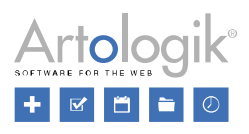

Si la commande est reliée à une réservation, le projet de la réservation sera affiché pour la commande. Mais si la commande n'est pas liée à une réservation, l'utilisateur pourra alors sélectionner un projet pour la commande en question :

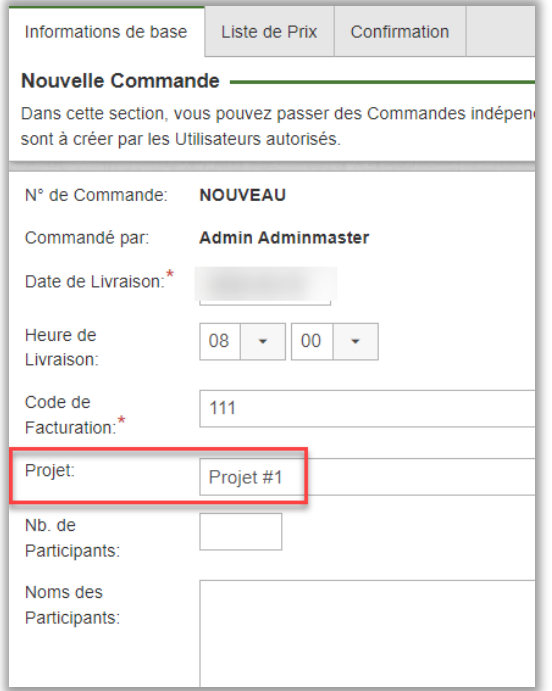

Lorsqu'ils passent une commande, les utilisateurs peuvent, tout comme pour les réservations, choisir parmi les projets actifs dont ils sont membres.

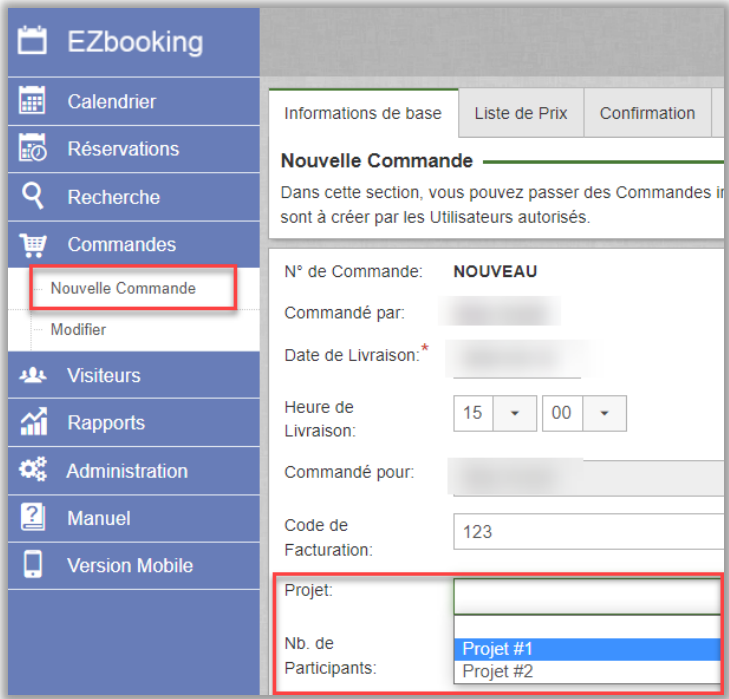

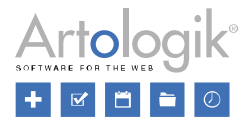

# <span id="page-41-0"></span>EZ-Keys

## <span id="page-41-1"></span>Réception du code PIN dans la confirmation de réservation

Il est désormais possible d'inclure le code PIN nécessaire pour récupérer la clé dans son armoire électronique, dans l'e-mail envoyé à la personne pour qui la réservation a été effectuée, modifiée, supprimée.

Pour activer cette fonction, ajoutez le tag 'Code PIN KeyWin' à vos modèles d'e-mails utilisés par les objets connectés à vos armoires à clés électroniques. Notez que le code PIN est envoyé uniquement à la personne pour qui la réservation a été effectuée.

Lorsque le code PIN est envoyé avec la confirmation de réservation, aucun autre e-mail contenant le code PIN ne sera envoyé. En revanche, le code PIN pourra toujours être envoyé comme dans les cas suivants, à conditions que vous les activiez :

- Renvoyer le code PIN depuis la fenêtre de réservation
- Lorsqu'un utilisateur ne rapporte pas la clé à temps
- Si la clé n'est pas disponible au moment où un utilisateur doit la récupérer
- Lorsqu'une clé devient disponible après avoir été indisponible au début de la réservation

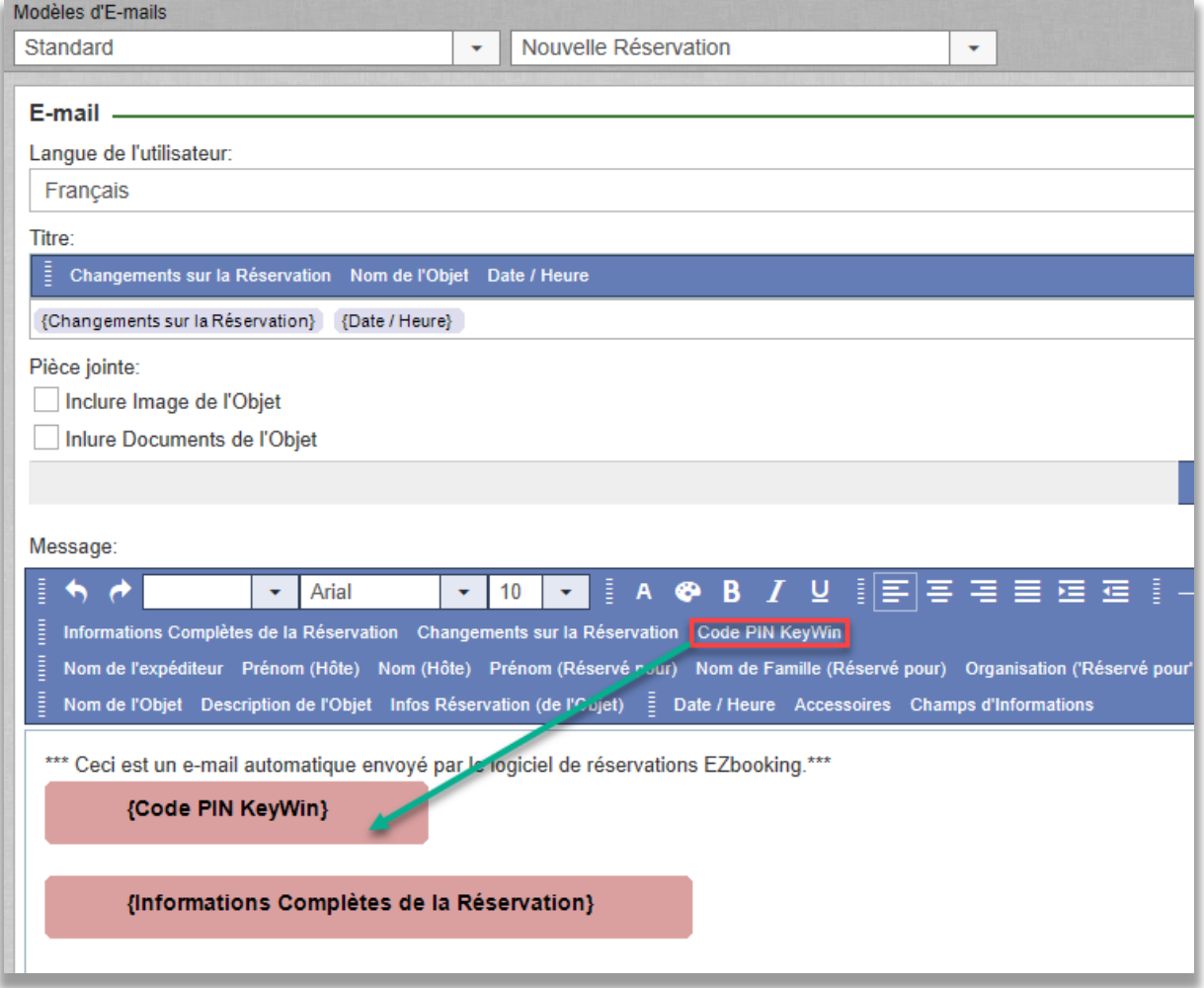

Si vous n'insérez pas le tag *Code PIN KeyWin* dans les modèles d'e-mails, le code PIN sera envoyé comme avant, c'est-à-dire dans un e-mail séparé envoyé au moment de la réservation.